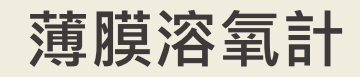

**Model:DO485** 操作手冊

**V1.10**

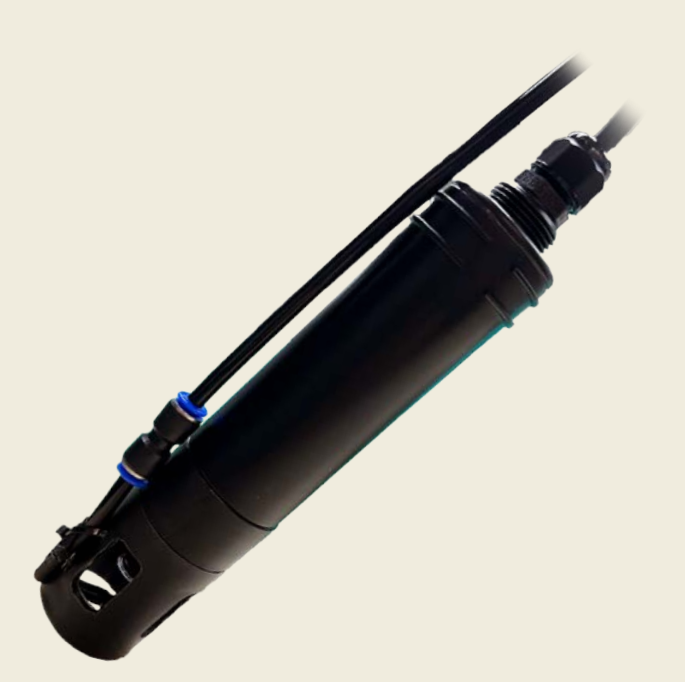

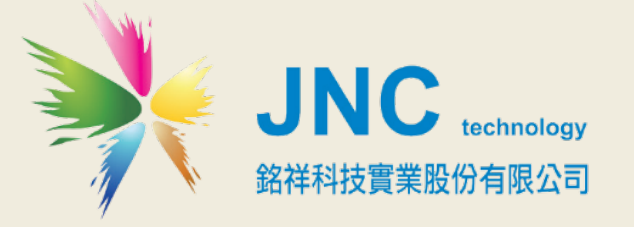

 **目錄**

**[一、產品概述](#page-3-0) 1**

1-1 [規格](#page-3-1) 1

- **[二、配線方式](#page-3-2) 1**
- **[三、設備操作說明](#page-4-0) 2**

3-1 [連接方式](#page-4-1) 2

3-2 [校正方式](#page-5-0) 3

3-3 [自清設定](#page-6-0) 4

3-4 [系統設定](#page-6-1) 4

**[四、保養與清潔](#page-7-0) 5**

- 4-1 [取下噴頭](#page-7-1) 5
- 4-2 [裝上清潔瓶](#page-8-0) 6

4-3 [清水沖洗](#page-9-0) 7

4-4 [裝回噴頭](#page-10-0) 8

## **[五、校正說明](#page-11-0) 9**

- 5-1 [手機連上](#page-11-1) WI-FI(產品序號) 9
- 5-2 開啟 GoogLE 瀏覽器, 網址為 192.168.1.809

5-3 [進入校正頁面](#page-12-0)10

5-4 [拆下噴頭](#page-13-0) 11

5-5 [零點校正](#page-14-0) 12

- 5-6 [飽和空氣校正](#page-15-0)13
- 5-7 [查看斜率](#page-16-0) 14
- 5-8 [校正紀錄](#page-16-1) 14
- 5-9 [裝回噴頭](#page-17-0) 15

## **[六、更換電極填充液](#page-18-0) 16**

- 6-1 [拆下噴頭](#page-18-1) 16
- 6-2 [將薄膜取出](#page-19-0) 17
- 6-3 [使用針頭取出填充液](#page-19-1) 17
- 6-4 [注入填充液](#page-20-0) 18
- 6-5 [旋回薄膜](#page-20-1) 18
- 6-6 [裝回噴頭](#page-21-0) 19

## **七、[MODBUS](#page-22-0) 表 20**

8.1 INT16 讀取即時值[\(FUNCTION03\)](#page-26-0) 24 8.2 FLOAT 讀取即時值[\(FUNCTION03\)](#page-27-0) 25 8.3 INT16 讀取即時值[\(FUNCTION04\)](#page-28-0) 26 8.4 FLOAT 讀取即時值[\(FUNCTION04\)](#page-29-0) 27 7.5 執行自清[\(FUNCTION05\)](#page-30-0) 28

# <span id="page-3-0"></span>**一、產品概述**

#### <span id="page-3-1"></span>**1-1 規格**

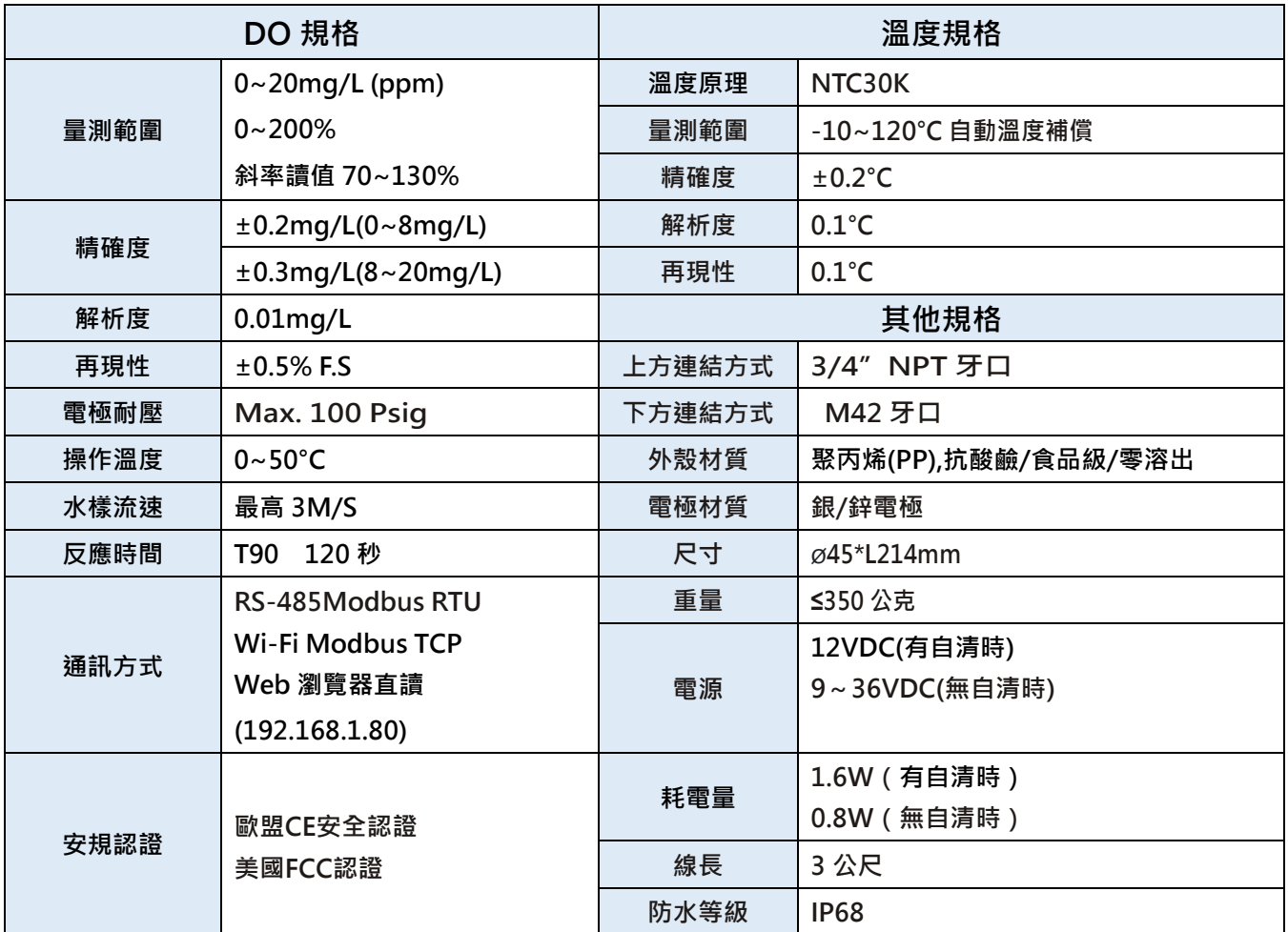

※**RS485** 傳輸速率預設為 **9600 bps**,預設站號為 **53**

# <span id="page-3-2"></span>**二、配線方式**

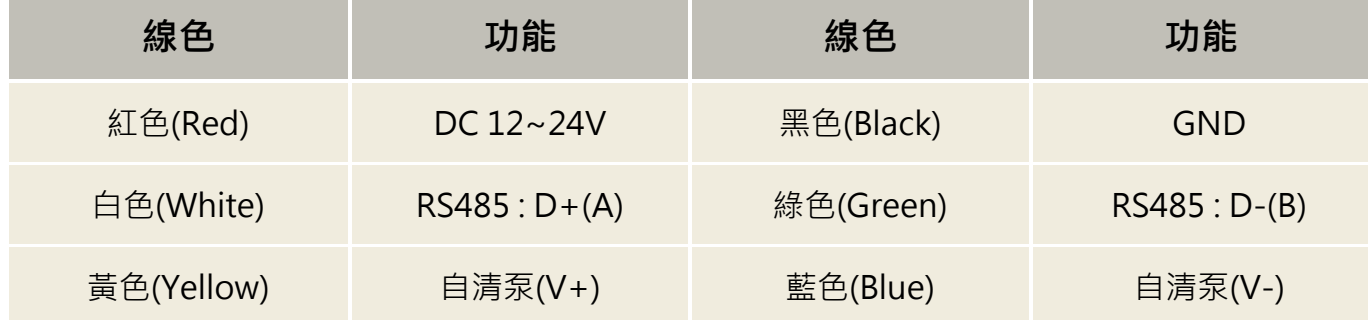

# <span id="page-4-0"></span>**三、設備操作說明**

#### <span id="page-4-1"></span>**3-1 連接方式**

於手機上搜尋 Wifi 訊號, 找尋 Wifi 名稱為 WQS\_DO\_XXXXX, 並連線至該設備, 其中 XXXXX 為 設備序號,於連線後開啟『Chrome 瀏覽器』輸入「192.168.1.80」即進入設備畫面,如圖一。

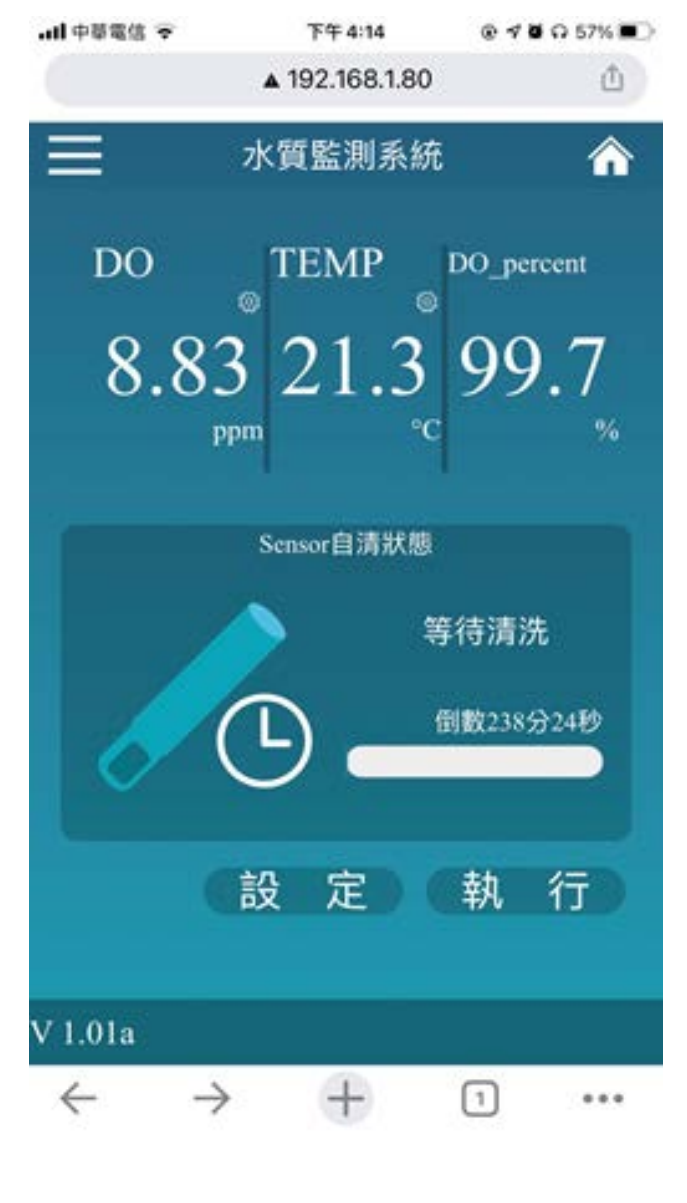

(圖一、感測器首頁)

#### <span id="page-5-0"></span>**3-2 校正方式**

點選畫面上的數值即進入校正模式,如圖二,此時 Modbus 通訊數值會 Keep 於點選校正時的濃 度值,故建議於感測器取出前先點選校正,於校正模式中即可依需求選擇『標準液校正』或『增益 及偏移』如圖三。

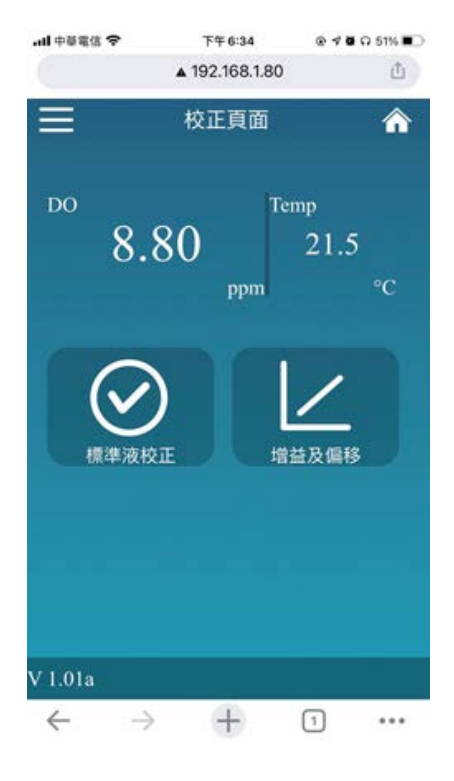

(圖 2、校正模式)

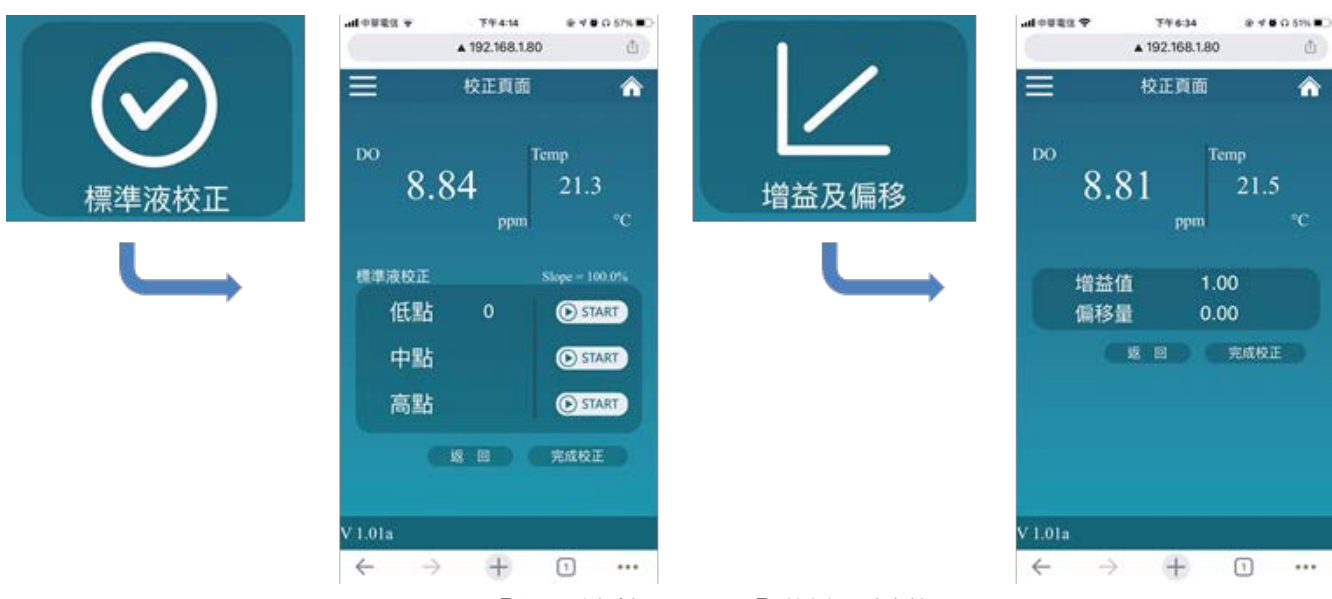

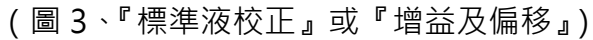

#### <span id="page-6-0"></span>**3-3 自清設定**

於首頁下方點選設定即可進入自動清洗的設定頁,如圖四所示,即可依照使用模式設定所需之自清

週期。

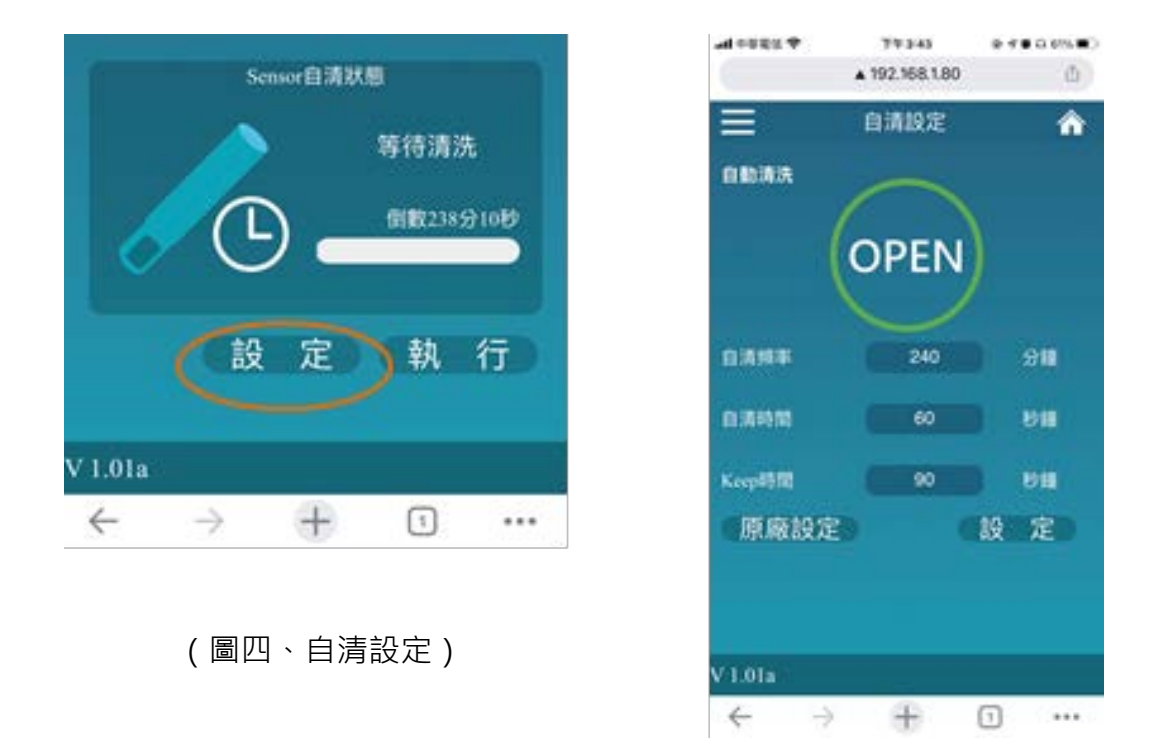

#### <span id="page-6-1"></span>**3-4 系統設定**

點選左上角選單即可進入『系統設定』,可直接於此執行 RS485 相關設定, 如圖五。

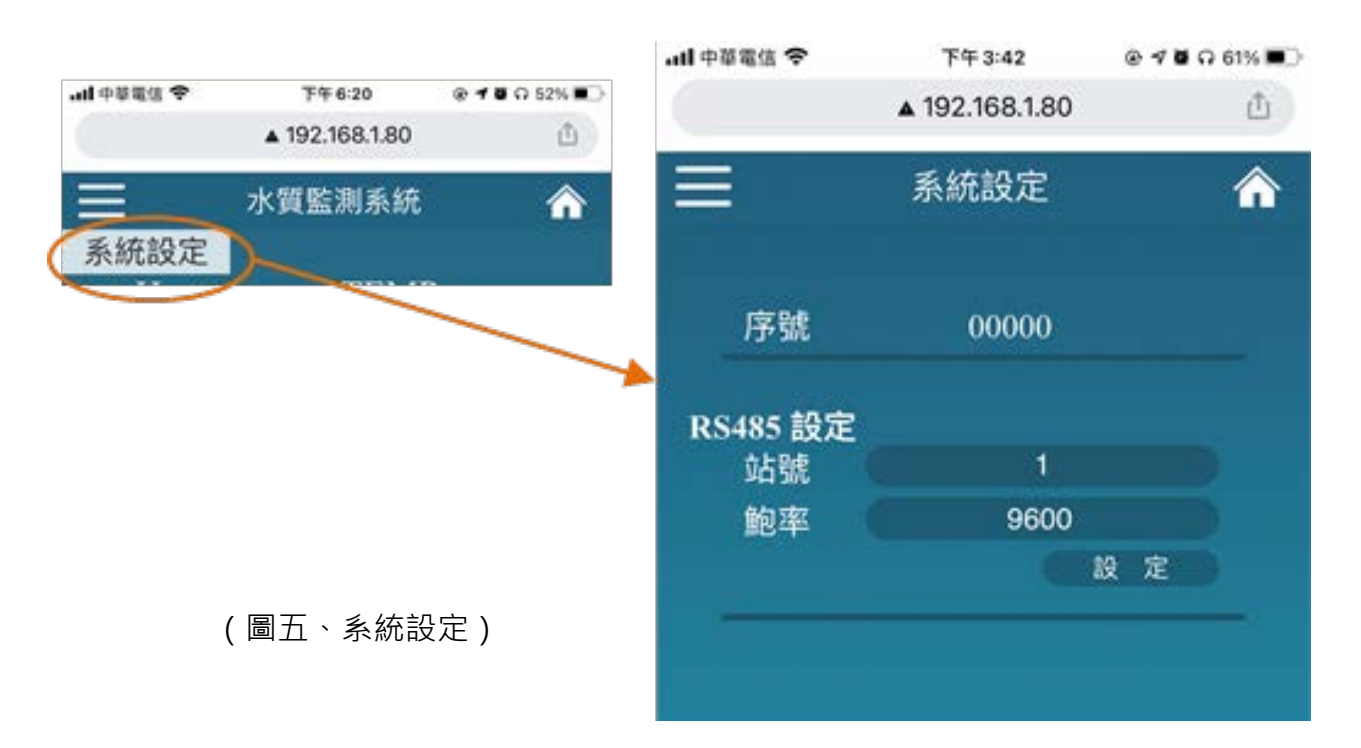

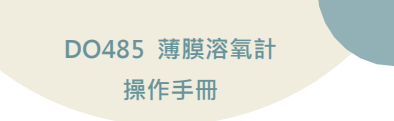

# <span id="page-7-0"></span>**四、保養與清潔**

#### <span id="page-7-1"></span>**4-1 取下噴頭**

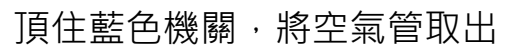

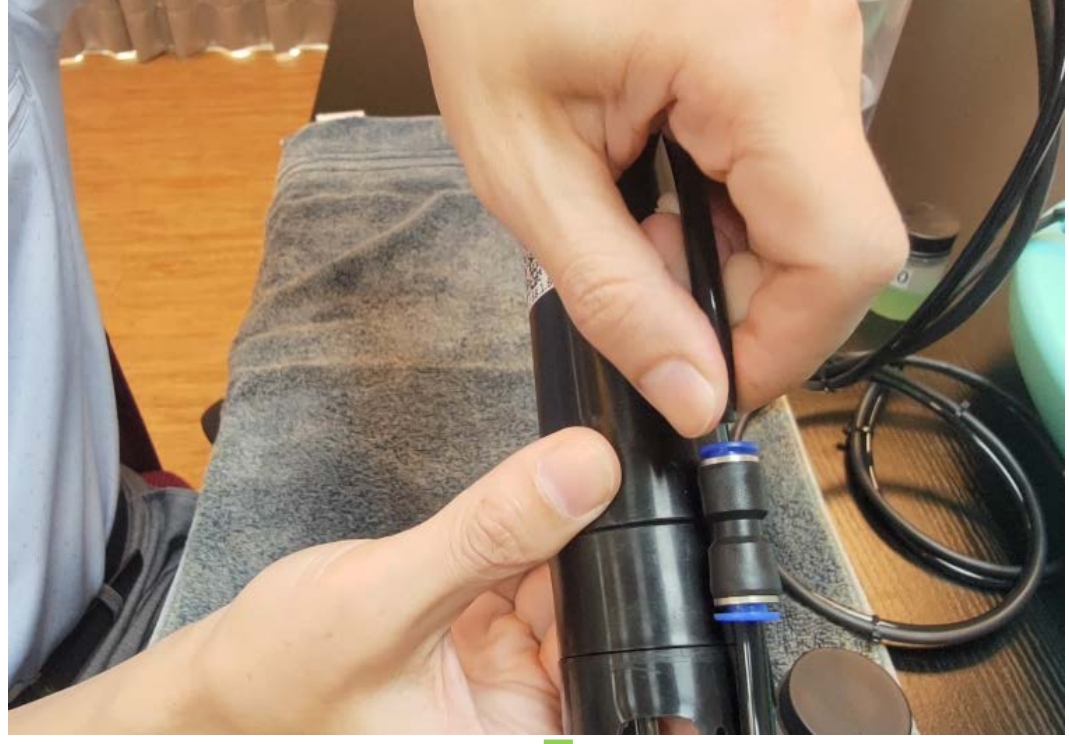

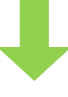

旋轉噴頭並取下

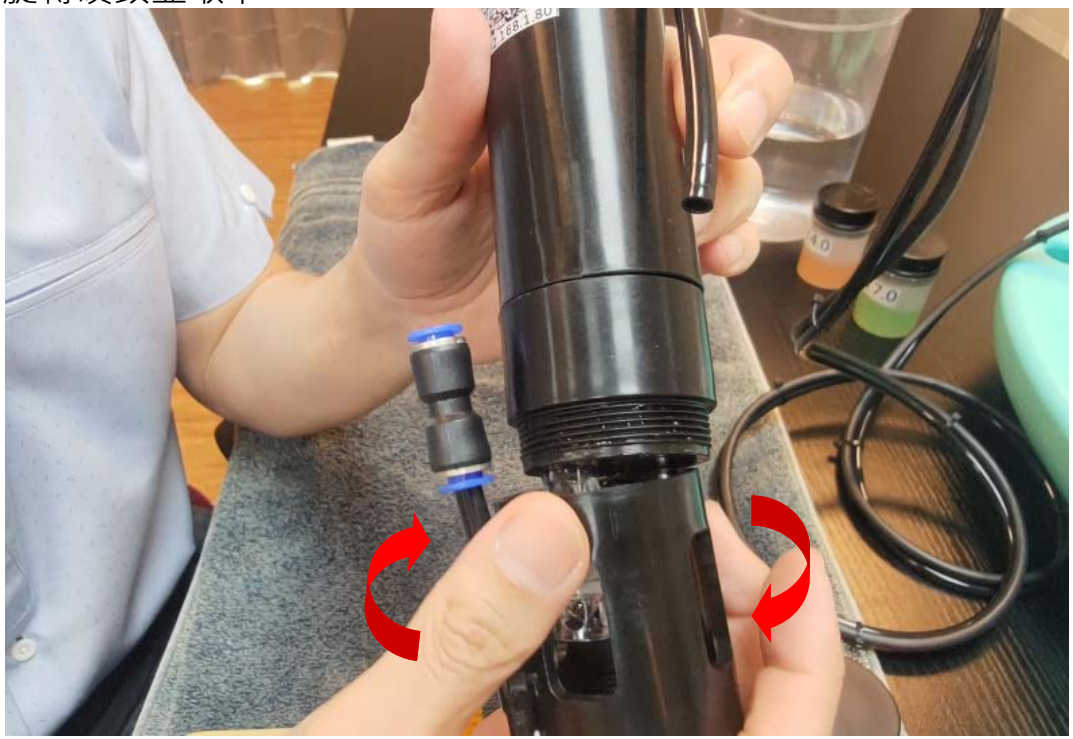

#### <span id="page-8-0"></span>**4-2 裝上清潔瓶**

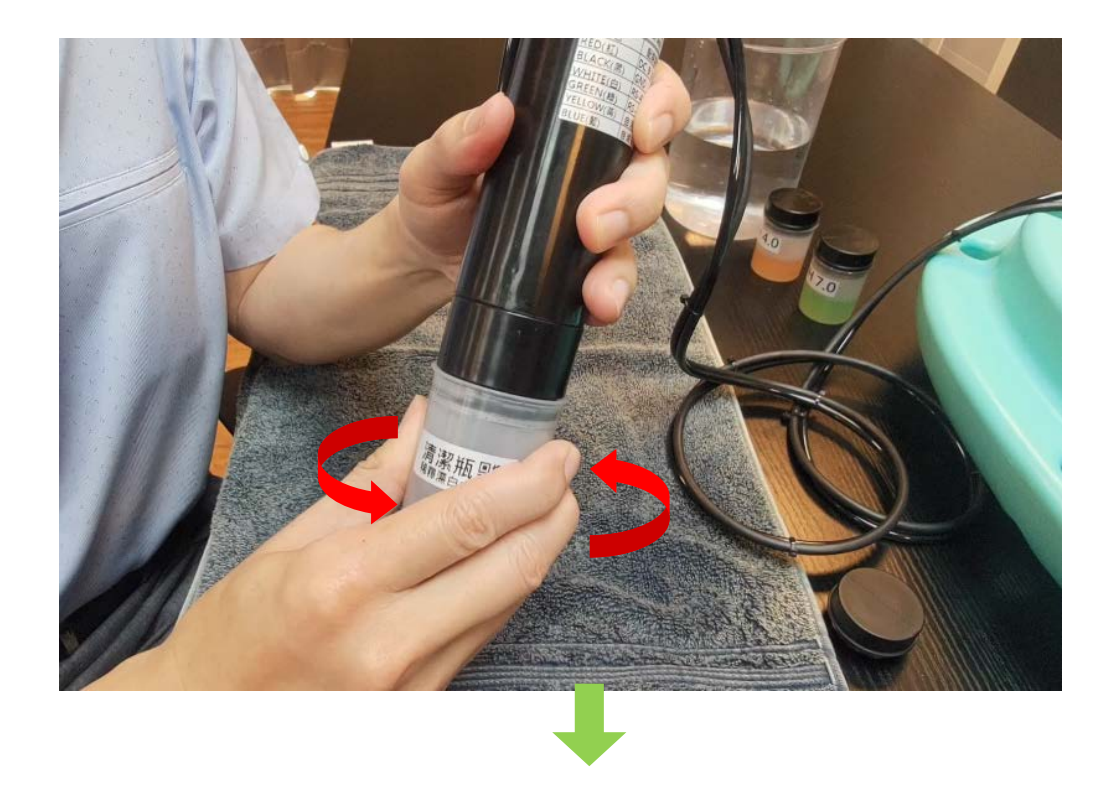

清潔液建議為 1:1 的稀釋漂白水(洗衣服的漂白水)

浸泡 10 分鐘(或適時增加時間)

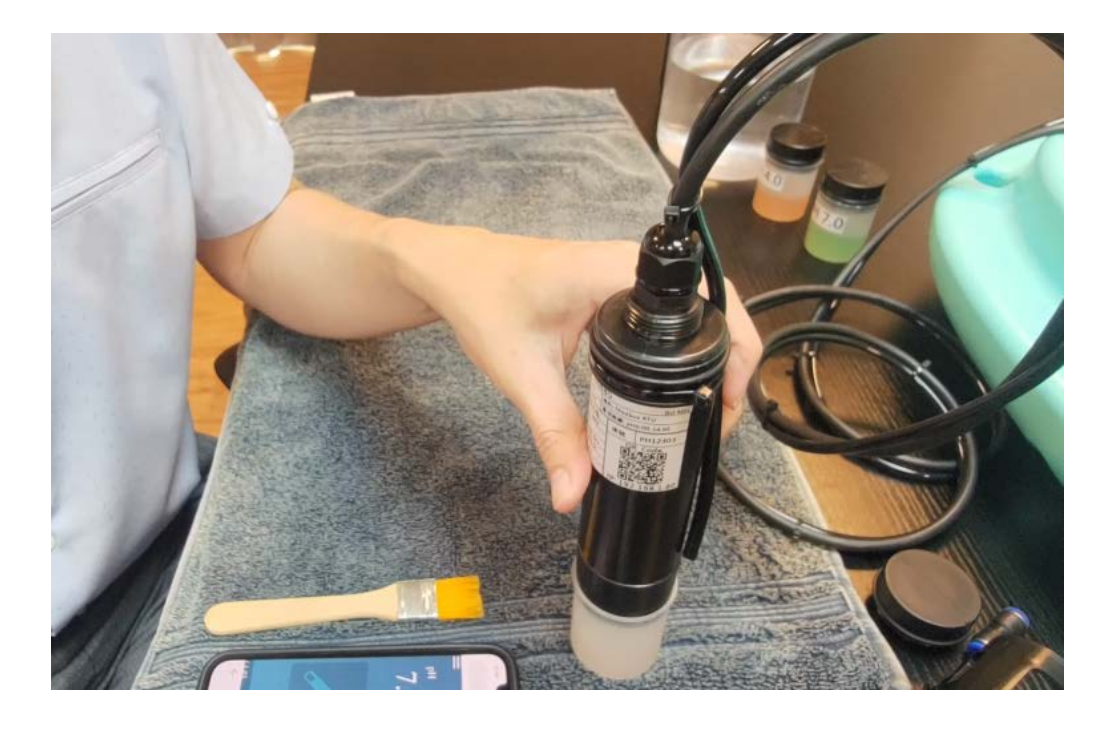

## <span id="page-9-0"></span>**4-3 清水沖洗**

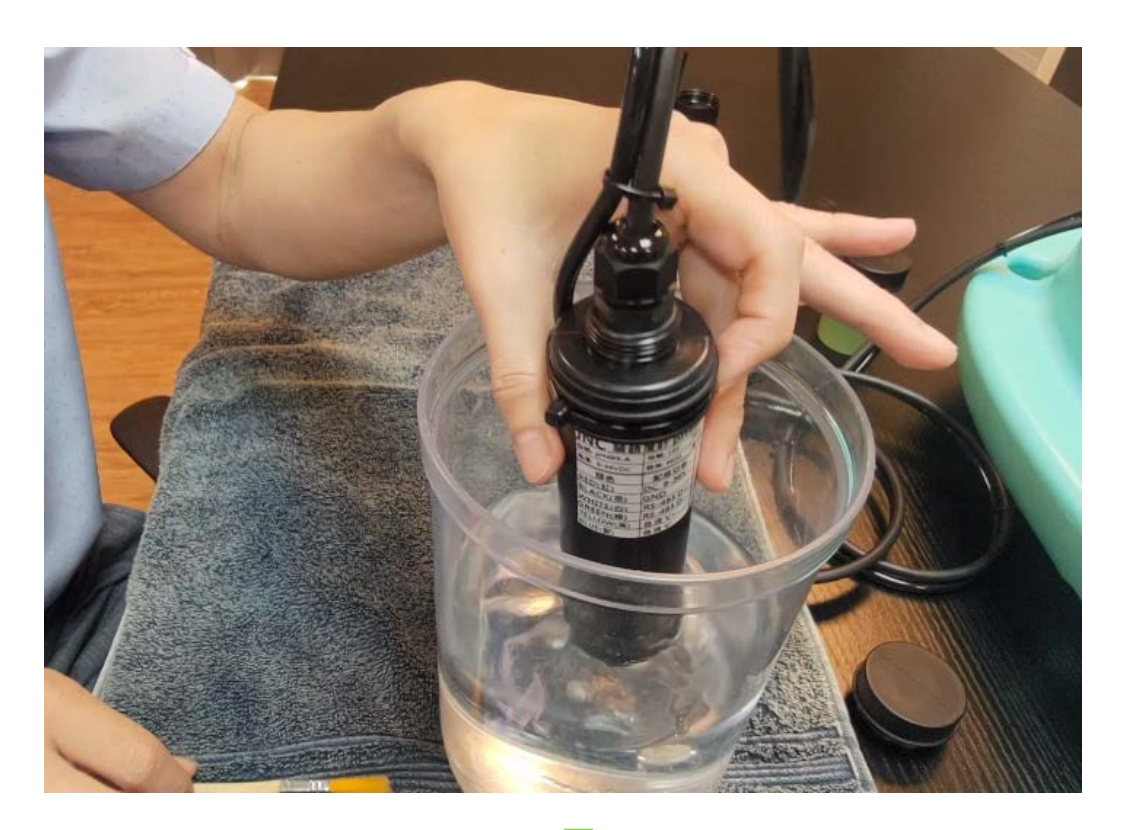

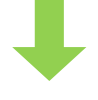

配合軟刷清洗

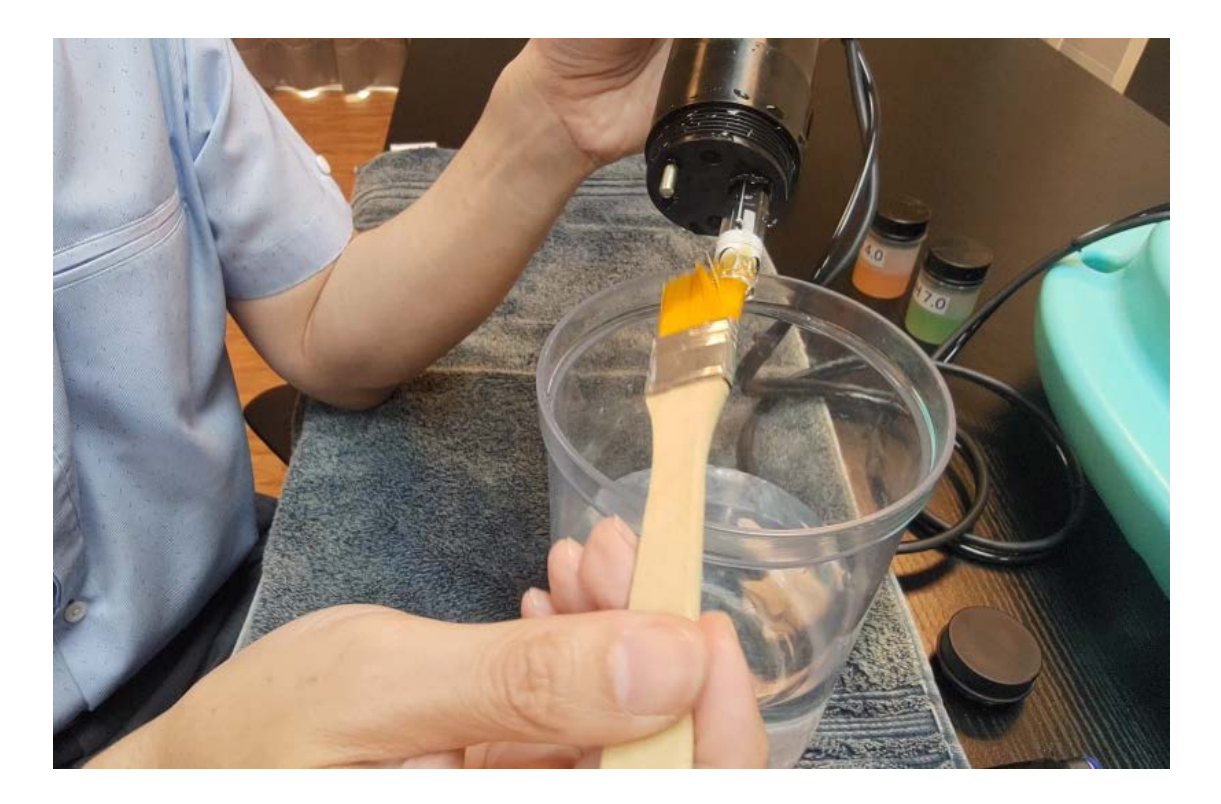

### <span id="page-10-0"></span>**4-4 裝回噴頭**

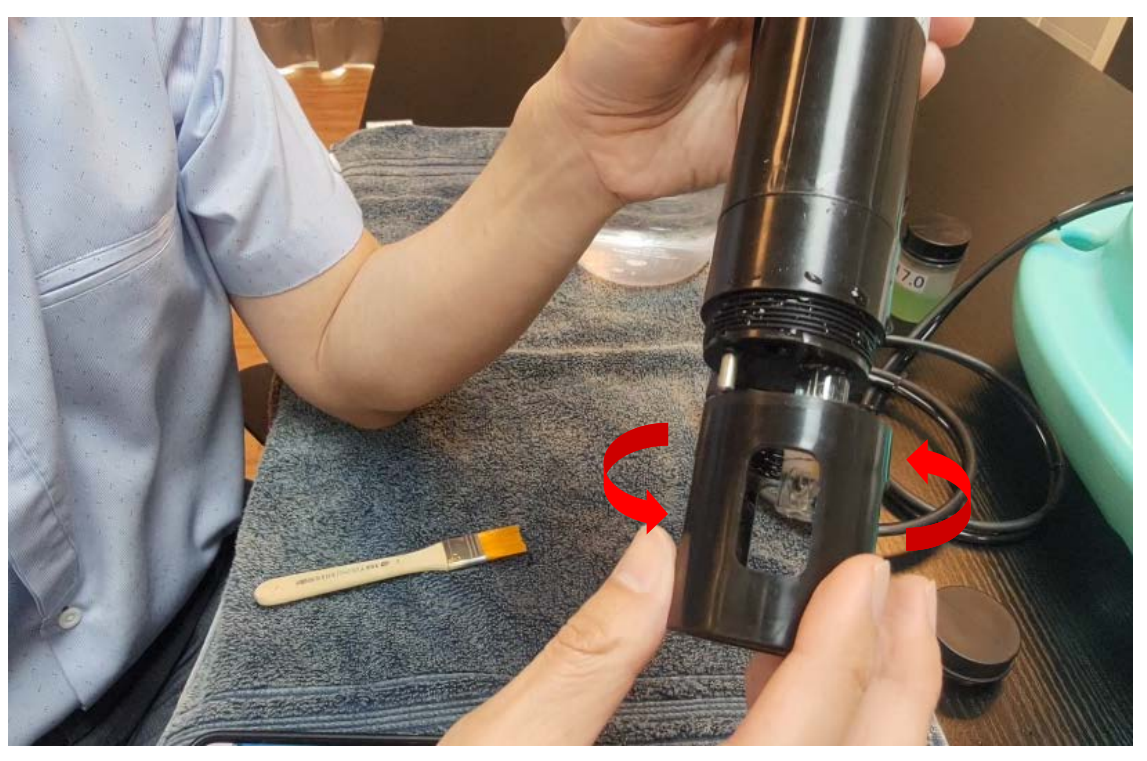

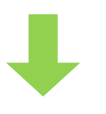

## 確認噴頭是否對準電極表面 の 装回空氣管後完成

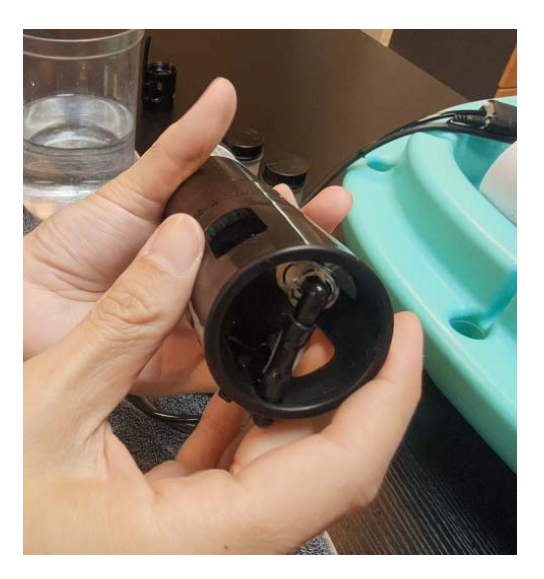

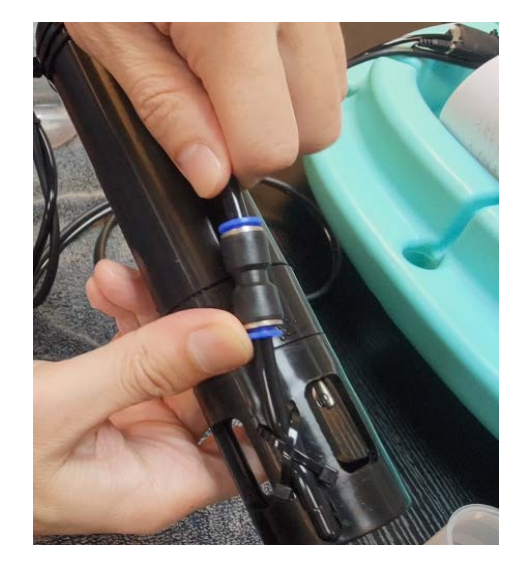

# <span id="page-11-0"></span>**五、校正說明**

<span id="page-11-1"></span>**5-1 手機連上 Wi-Fi(產品序號)**

產品序號標示於感測器貼紙上

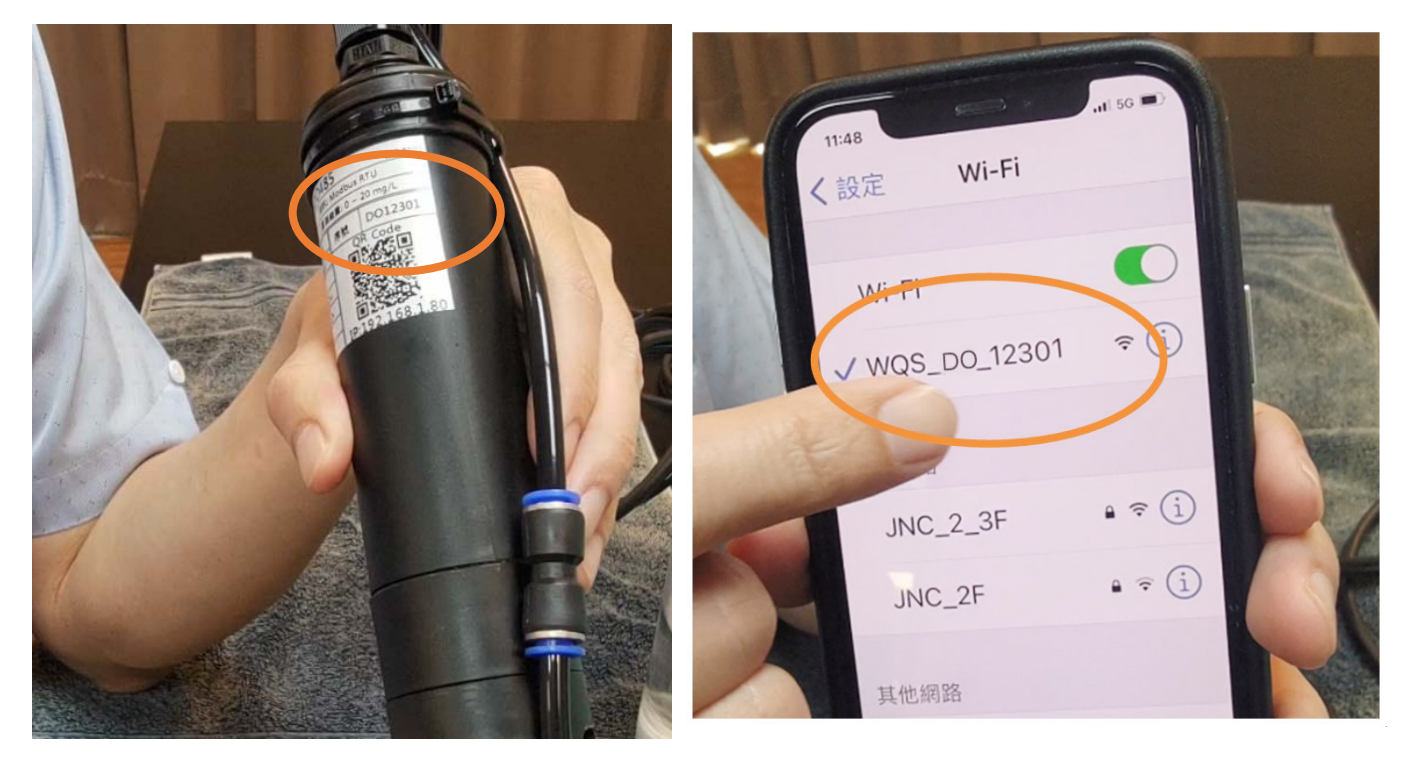

<span id="page-11-2"></span>**5-2 開啟 Google 瀏覽器,網址為 192.168.1.80**

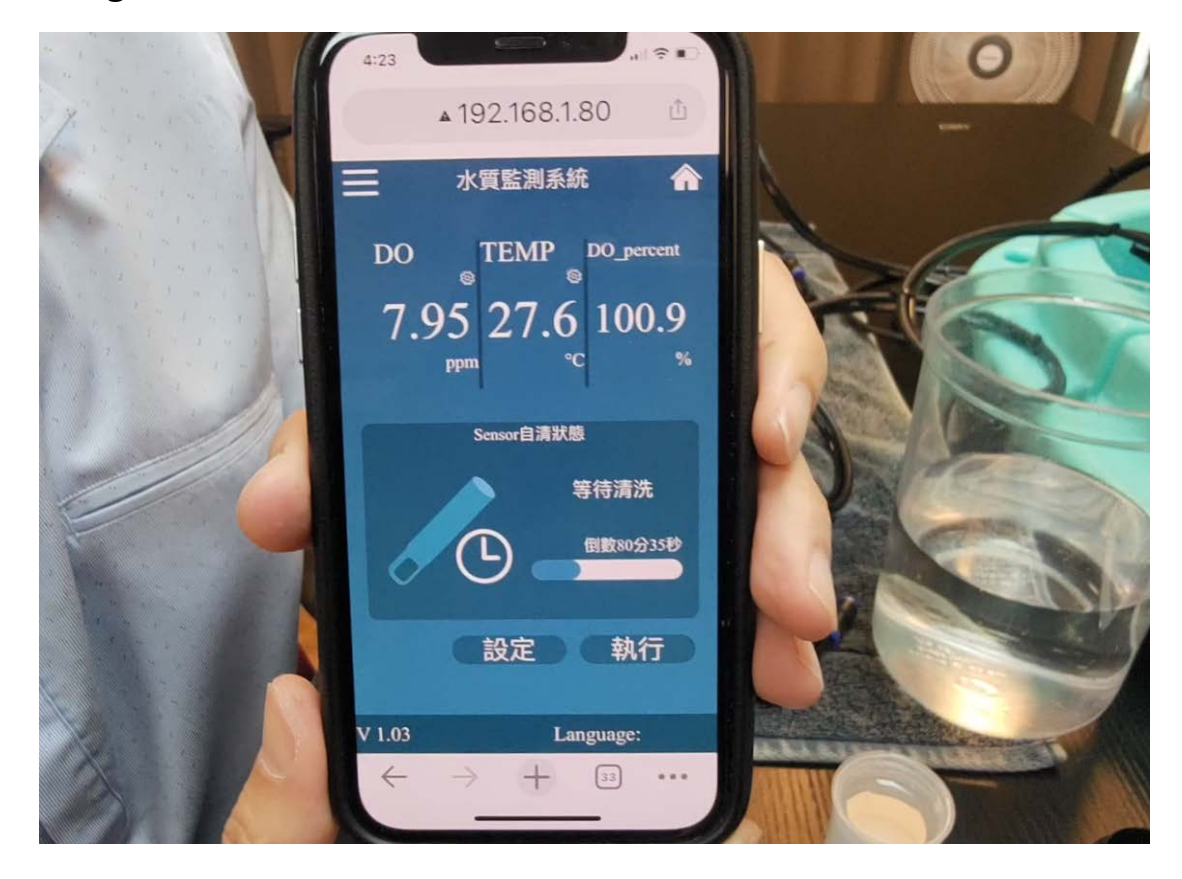

#### <span id="page-12-0"></span>**5-3 進入校正頁面**

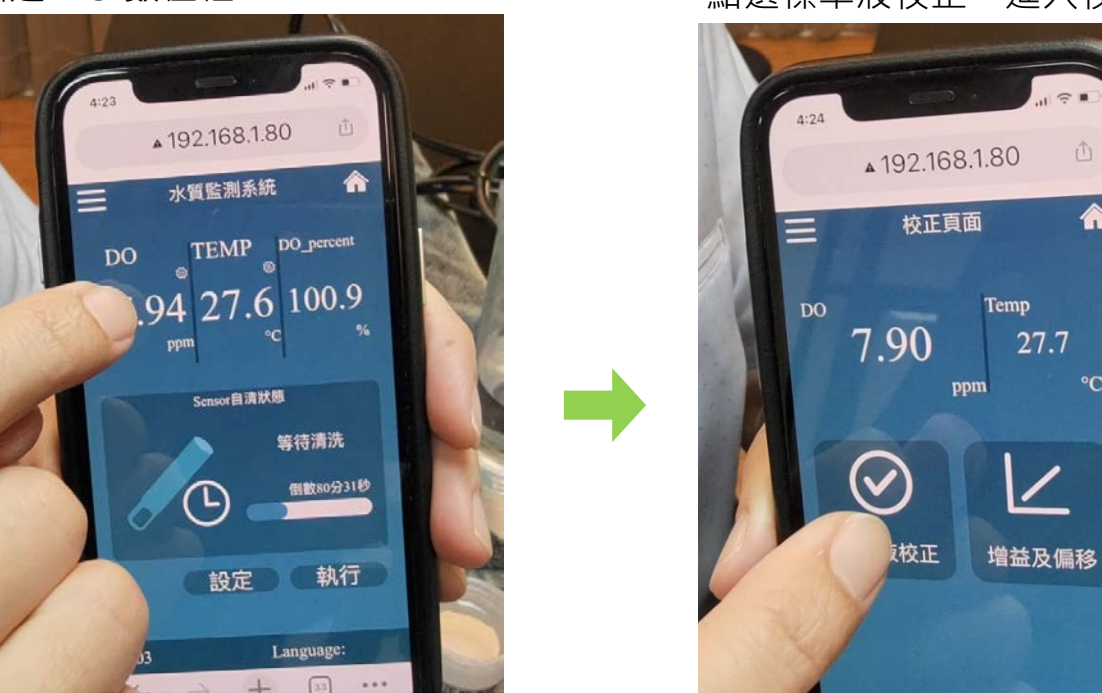

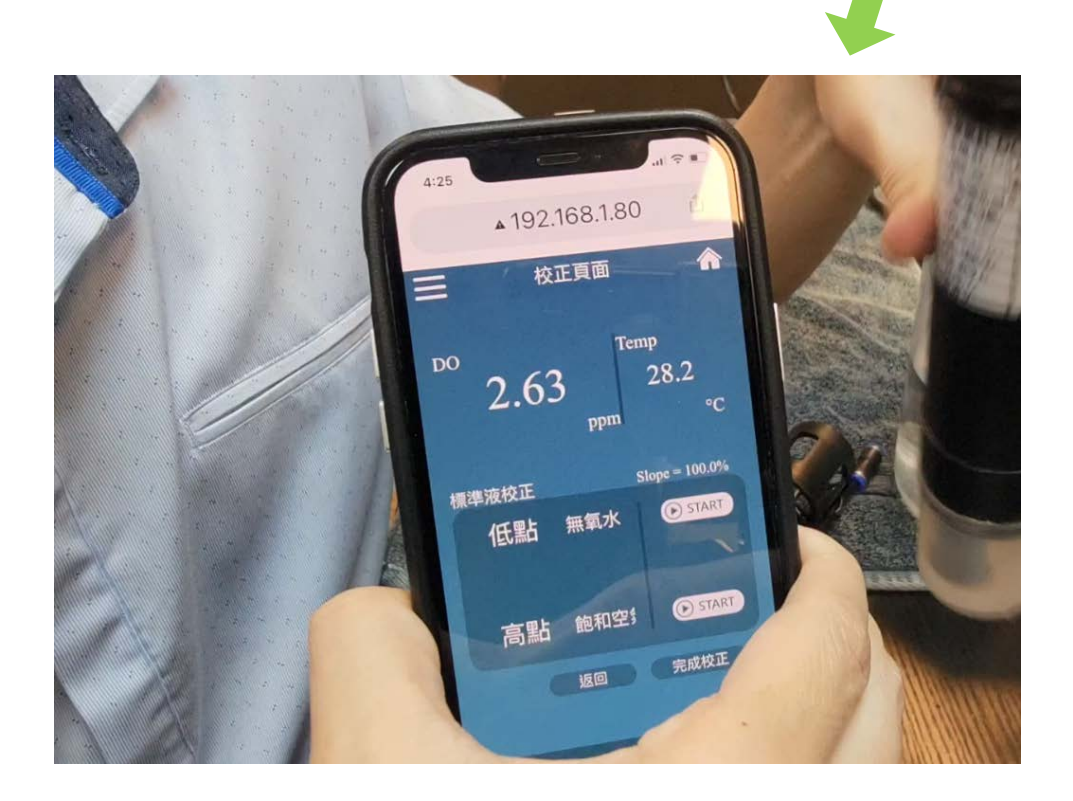

點選 DO 數值框 出選標準液校正,進入校正畫面

 $\hat{\mathbb{O}}$ 

<mark>ং</mark>

#### <span id="page-13-0"></span>**5-4 拆下噴頭**

頂住藍色機關,將空氣管取出

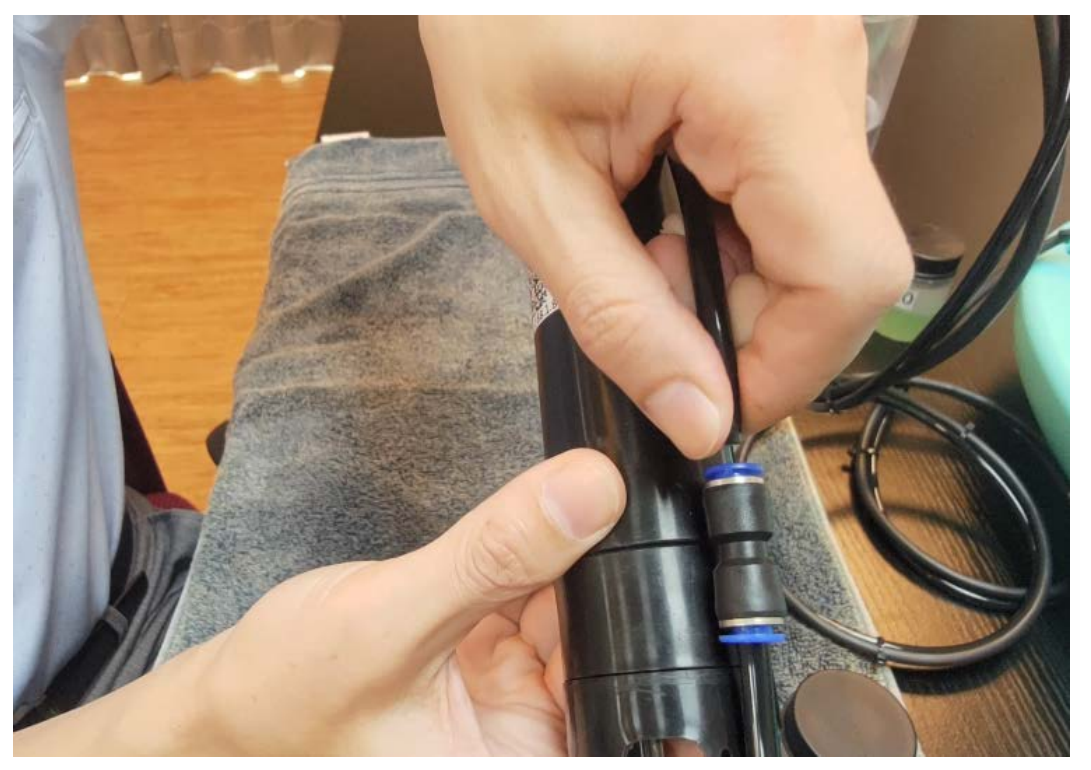

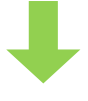

旋轉噴頭並取下

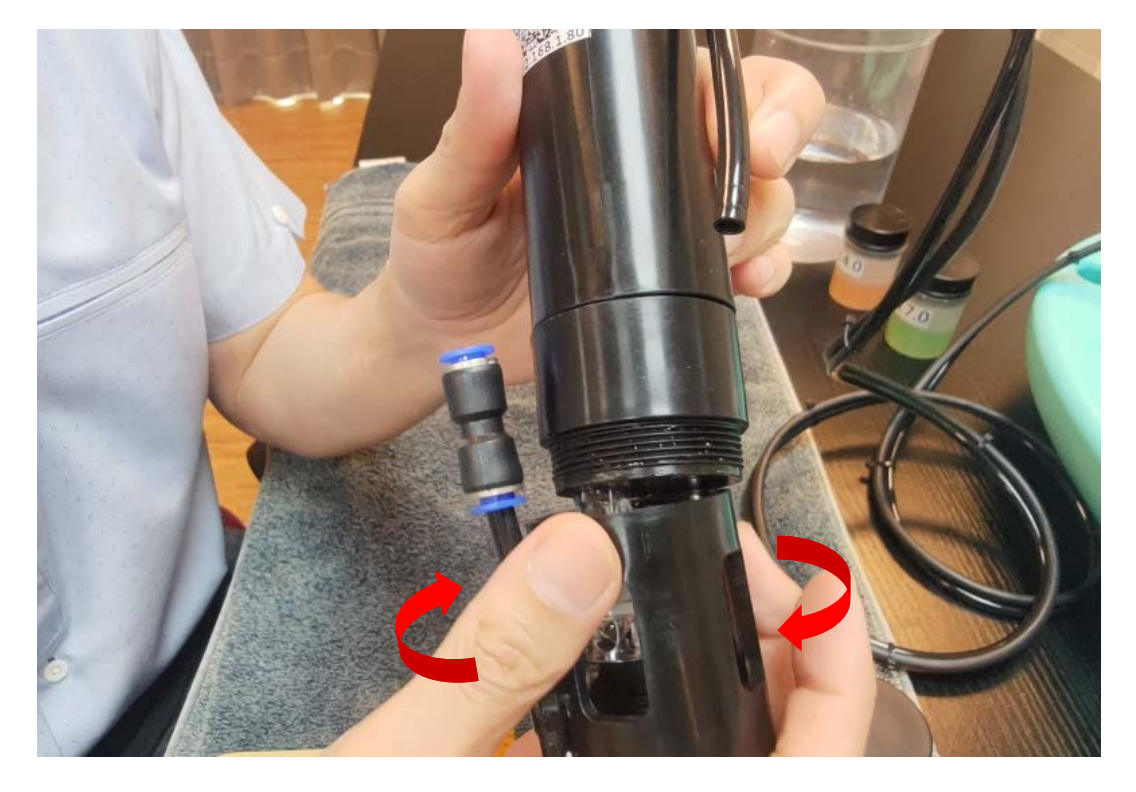

#### <span id="page-14-0"></span>**5-5 零點校正**

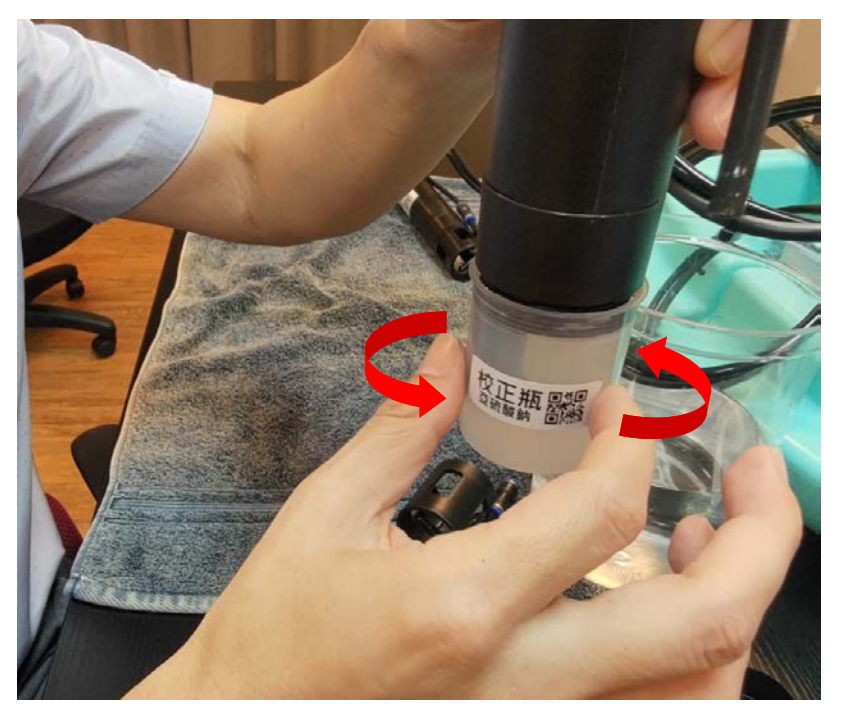

裝上亞硝酸鈉校正瓶

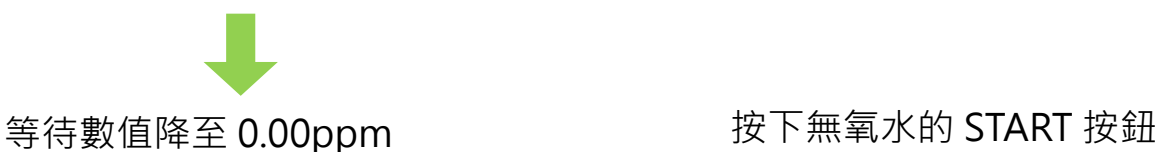

 $\mathbf{A} \cdot \mathbf{D}$ 

 $\equiv$ 

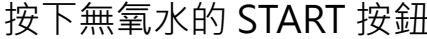

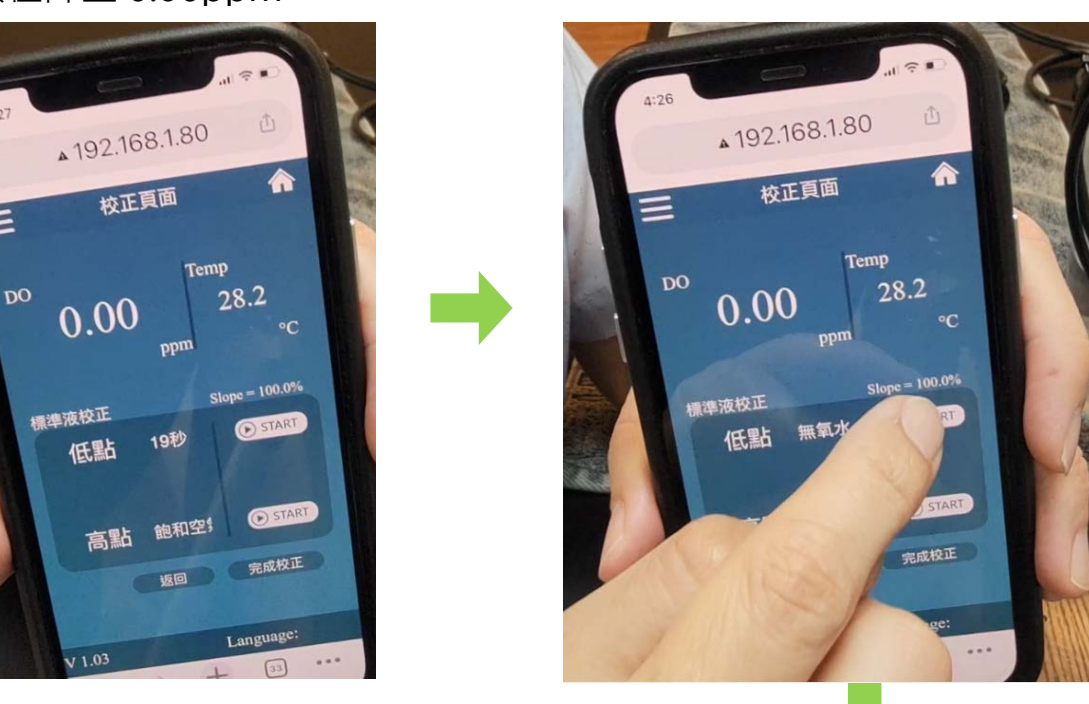

靜待校正秒數結束後,即完成無氧水的校正

#### <span id="page-15-0"></span>**5-6 飽和空氣校正(置放於空氣中)**

將噴頭裝回 ( 噴嘴要對準薄膜, 且空氣管要接上 )

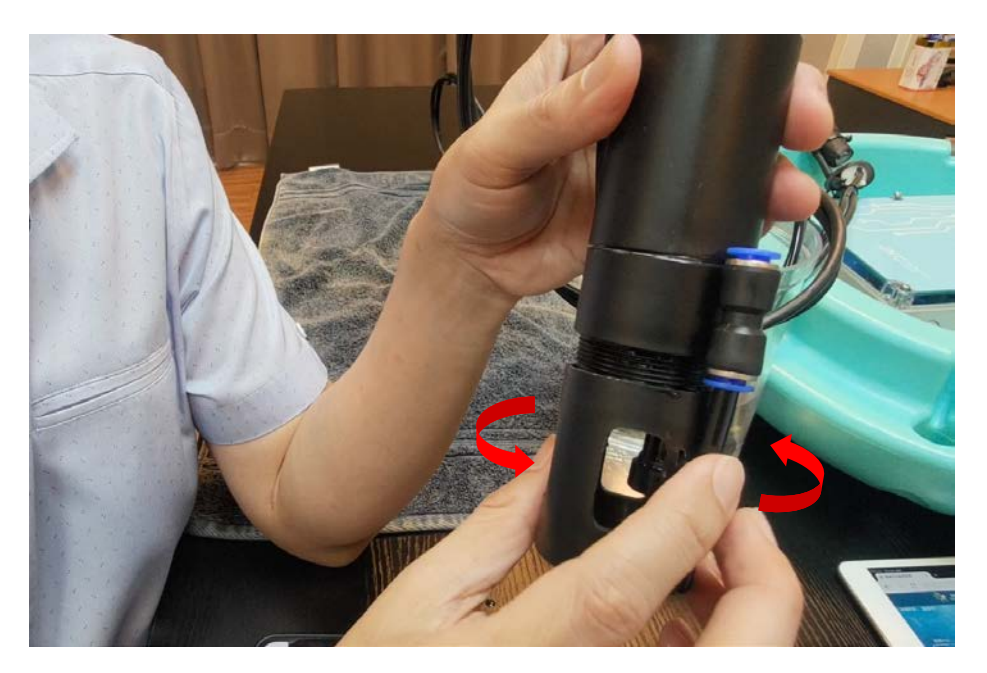

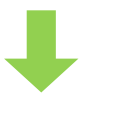

稍微沖洗後,等待數值穩定 按下飽和空氣的 START 按鈕

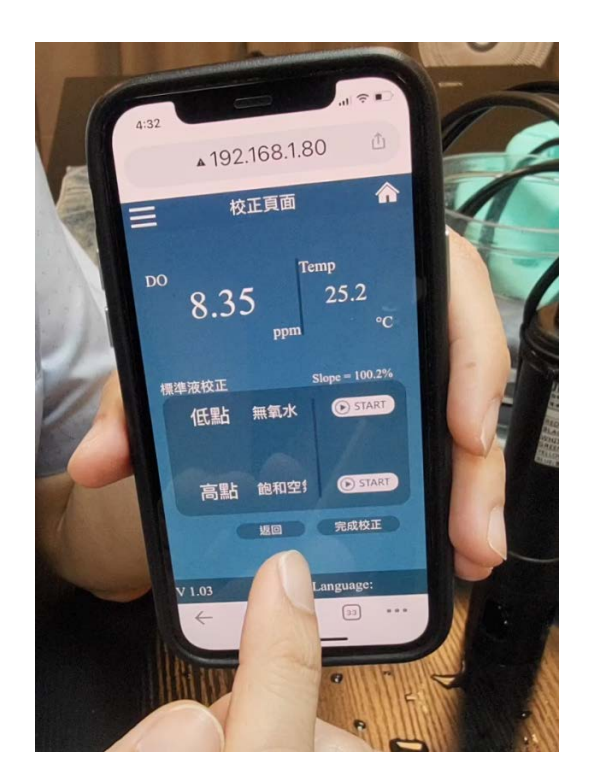

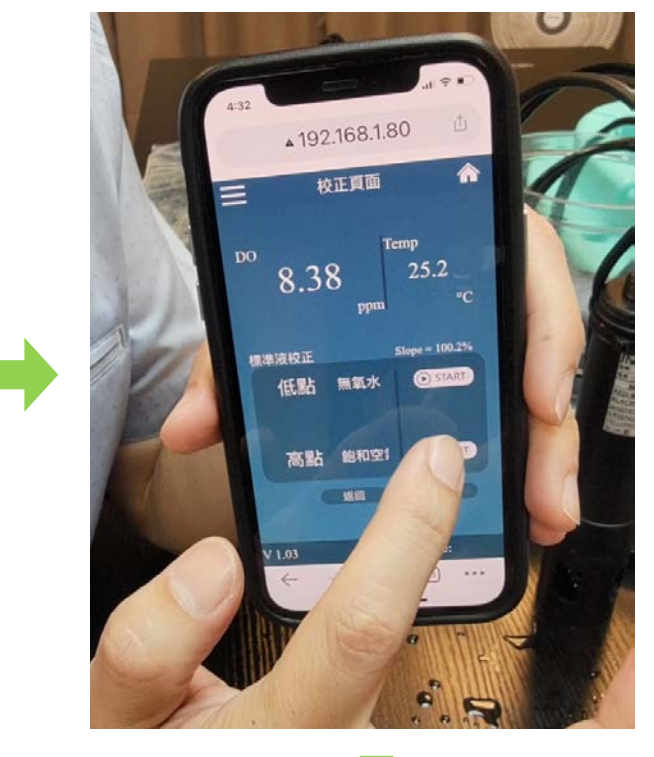

靜待校正秒數結束後,即完成飽和空氣的校正

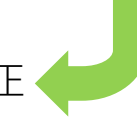

#### <span id="page-16-0"></span>**5-7 查看斜率**

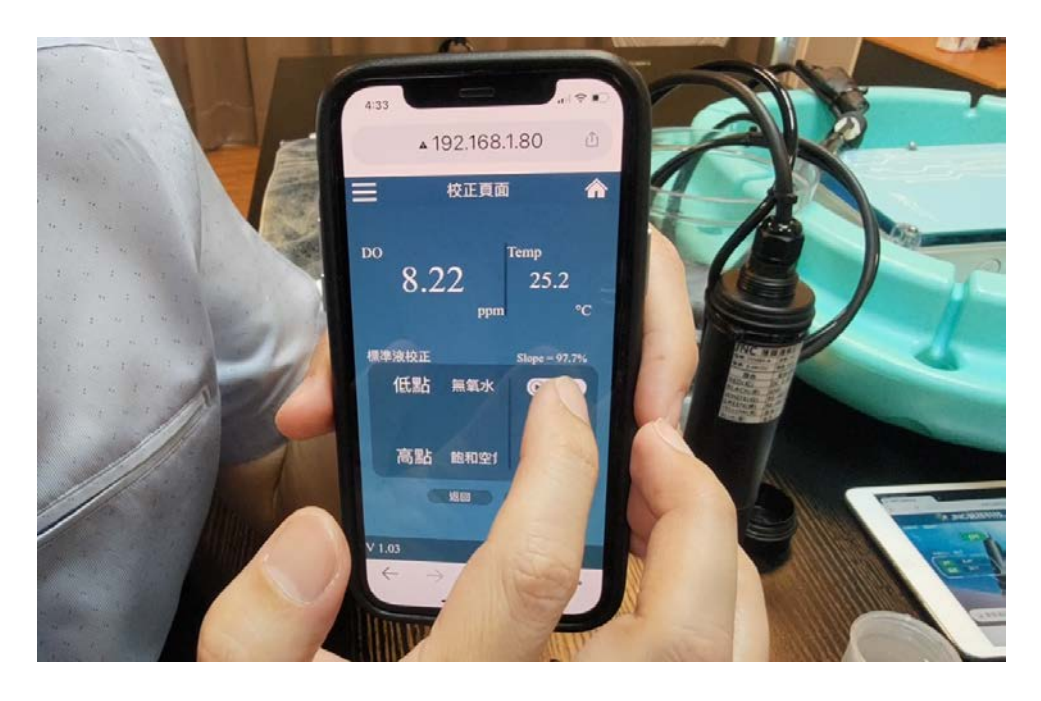

#### <span id="page-16-1"></span>**5-8 校正紀錄**

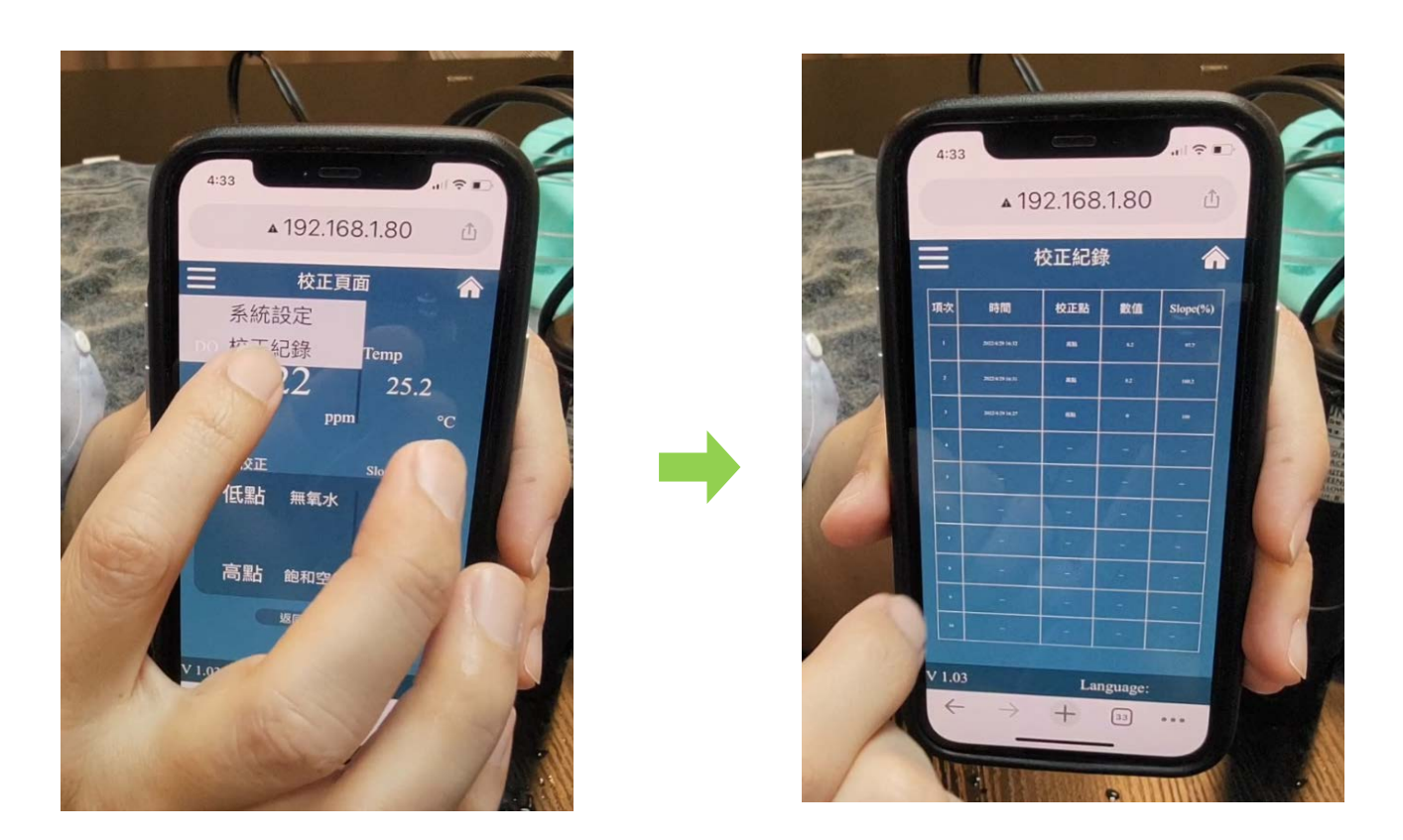

<span id="page-17-0"></span>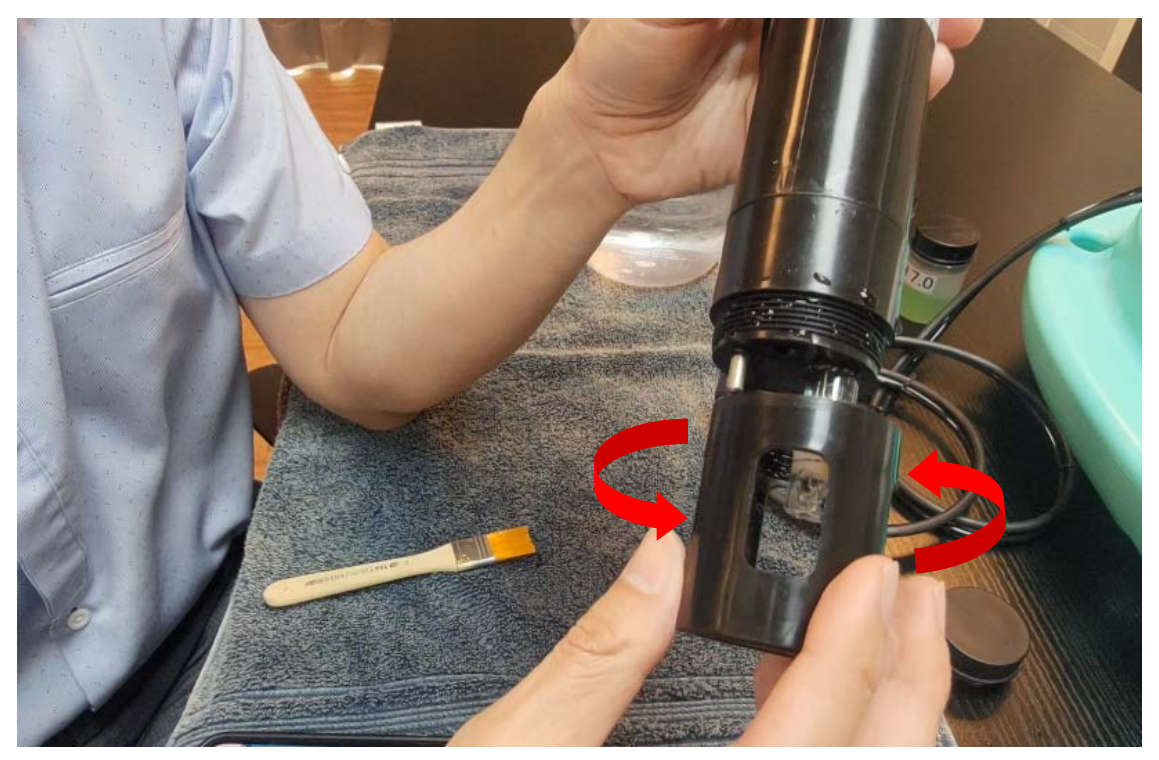

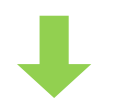

## 確認噴頭是否對準電極表面 の 装回空氣管後完成

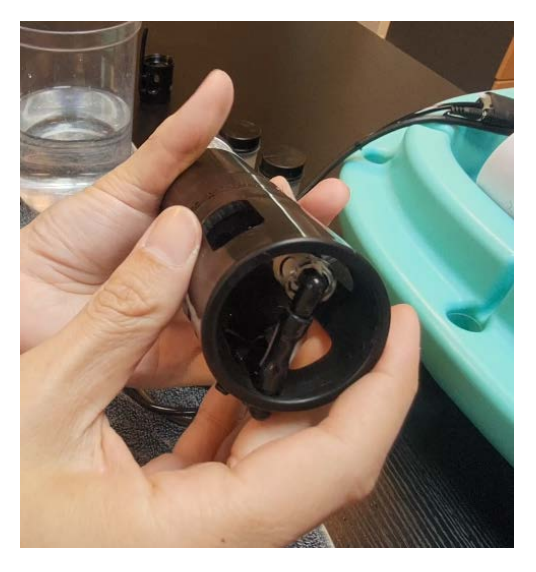

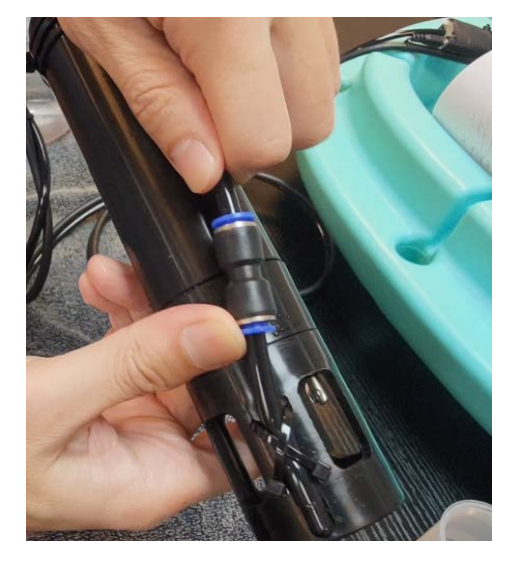

# <span id="page-18-0"></span>**六、更換電極填充液**

<span id="page-18-1"></span>**6-1 拆下噴頭**

頂住藍色機關,將空氣管取出

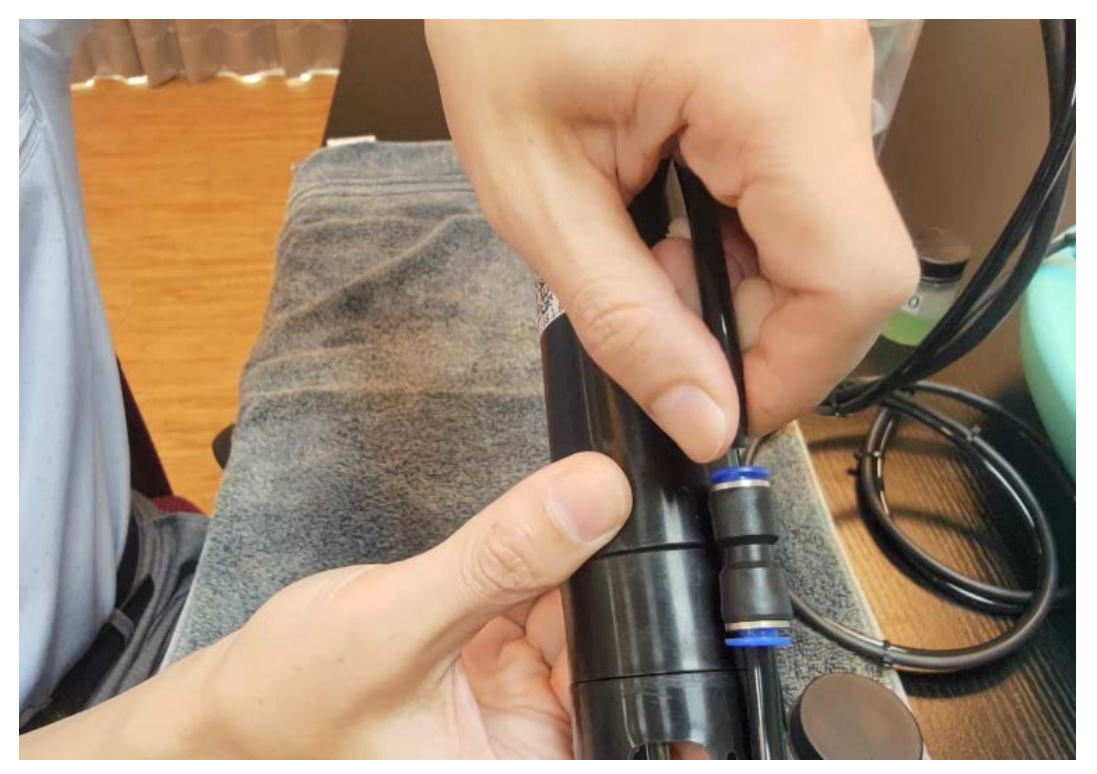

旋轉噴頭並取下

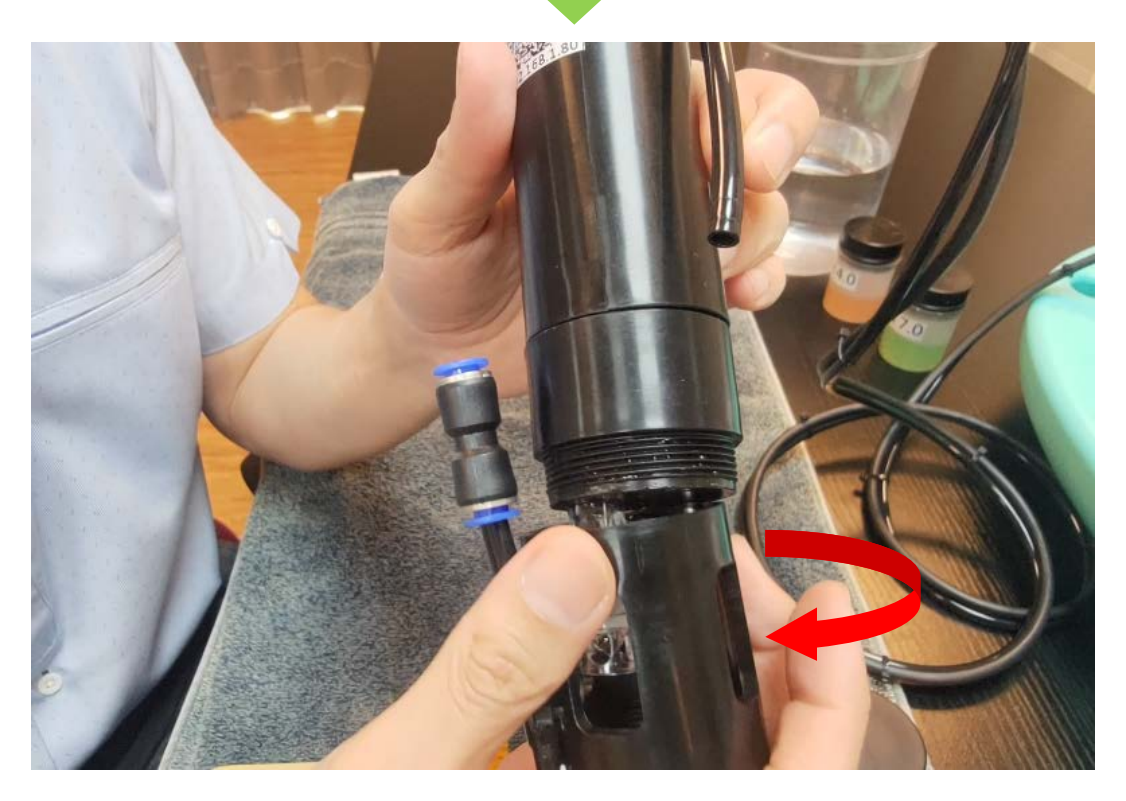

#### <span id="page-19-0"></span>**6-2 將薄膜蓋旋轉取下**

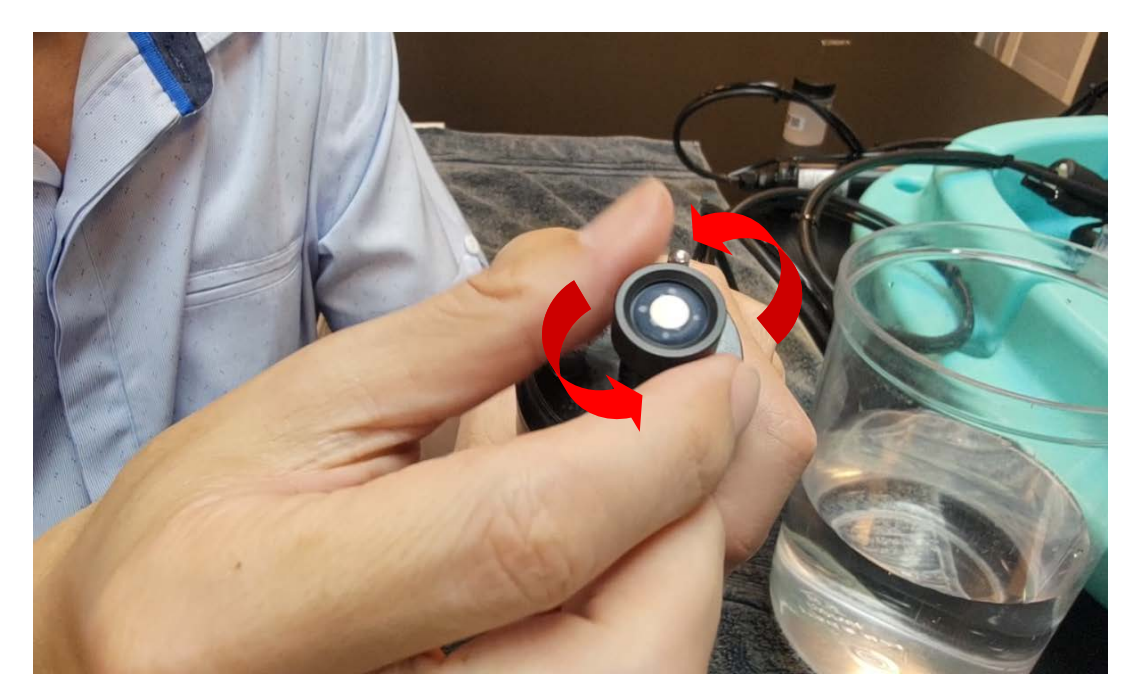

### <span id="page-19-1"></span>**6-3 使用針頭取出填充液**

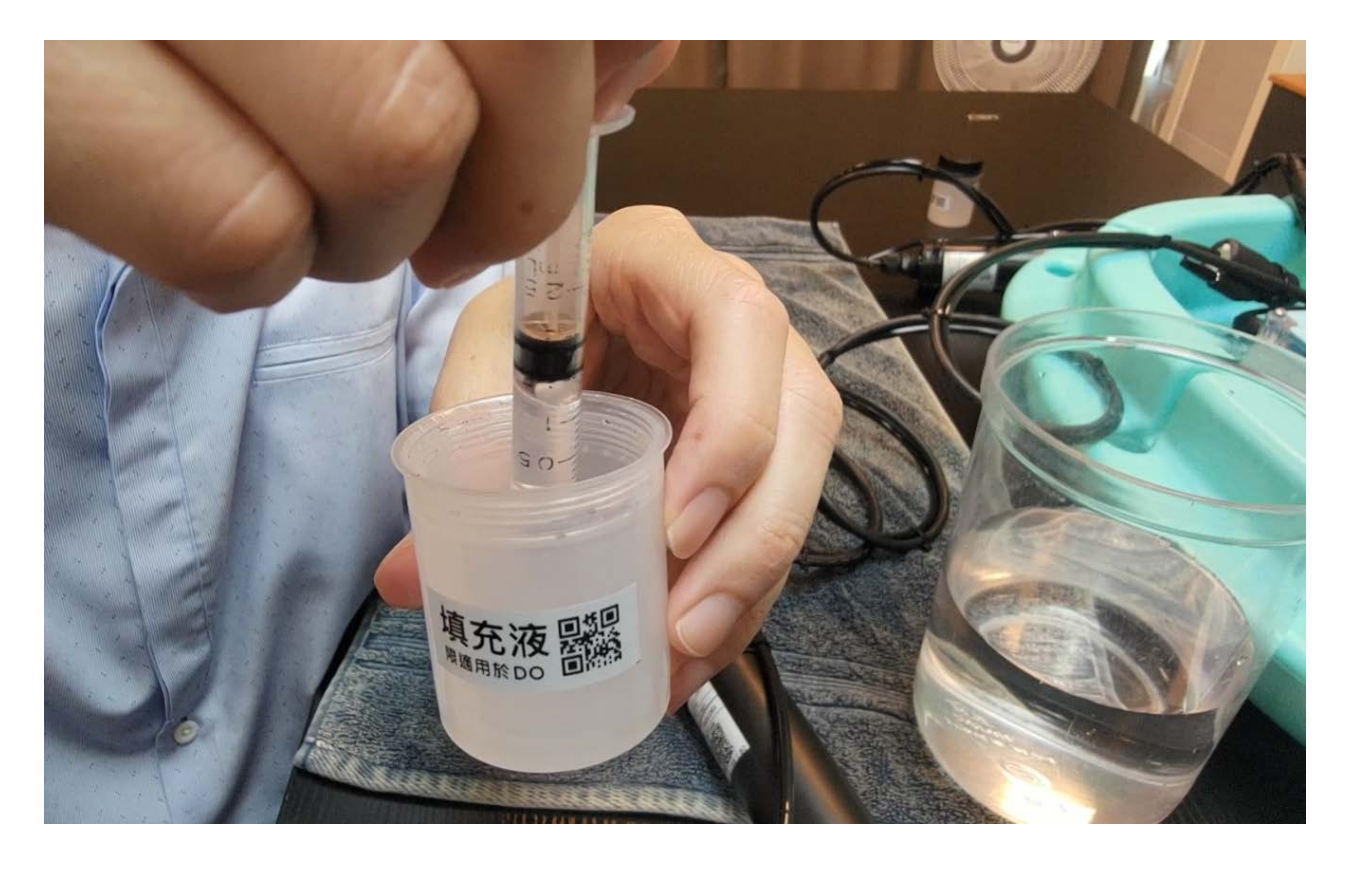

#### <span id="page-20-0"></span>**6-4 注入填充液**

重複注入(至少 2 次)10 CC, 使填充液溢出, 已達清洗電極內部

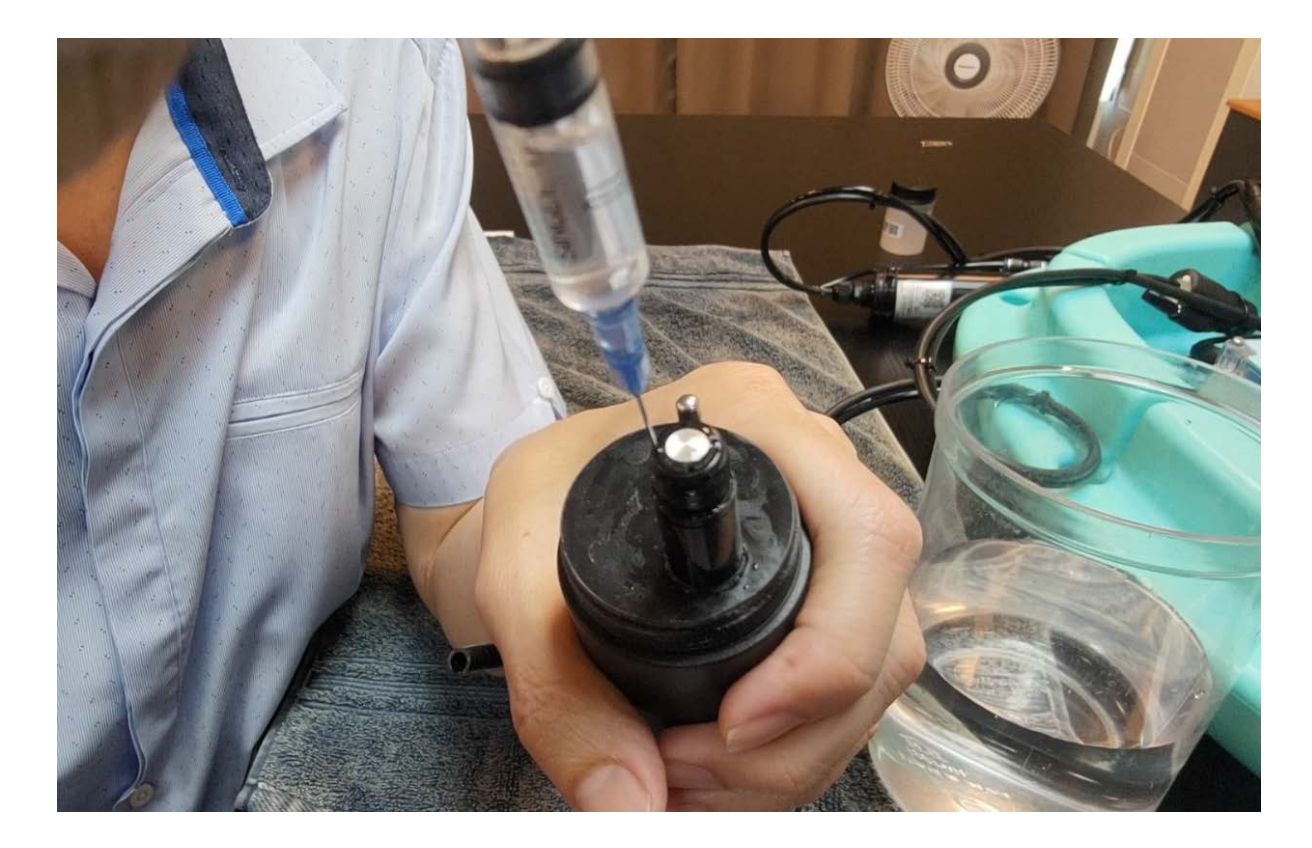

### <span id="page-20-1"></span>**6-5 旋回薄膜**

旋轉時放慢速度,**避免氣泡產生**

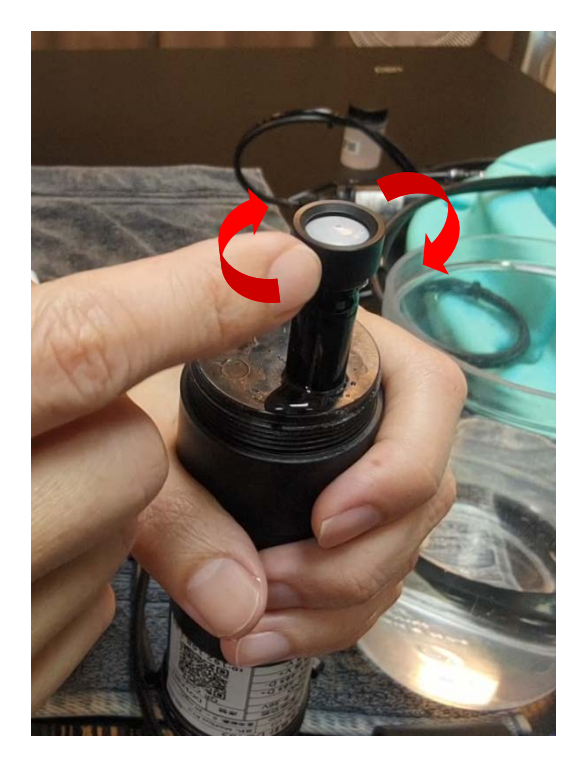

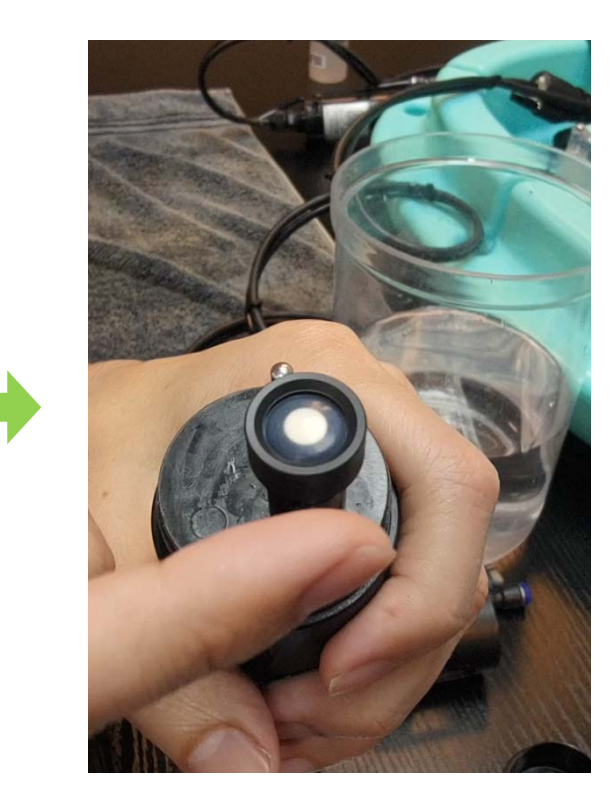

### <span id="page-21-0"></span>**6-6 裝回噴頭**

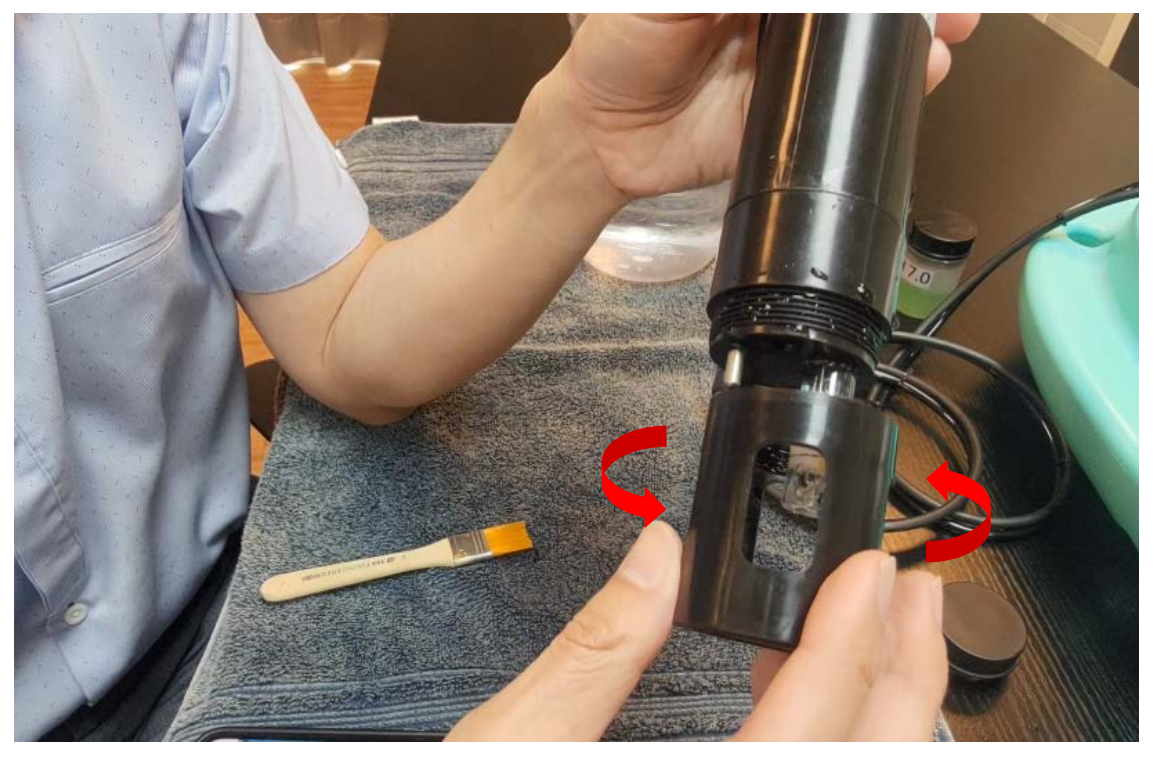

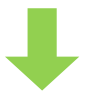

## 確認噴頭是否對準電極表面 要对于 医心室病管後完成

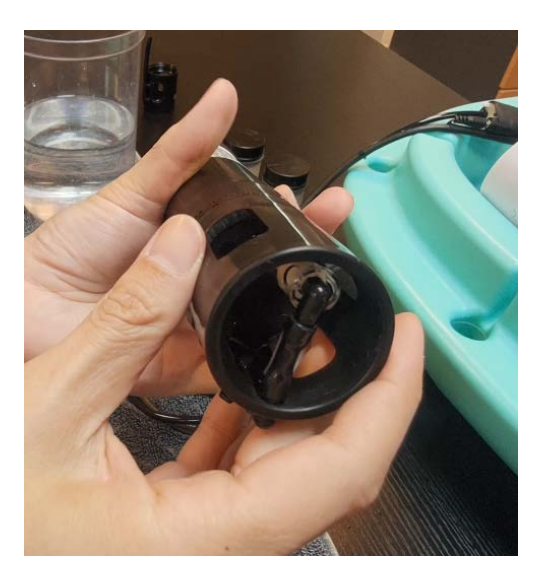

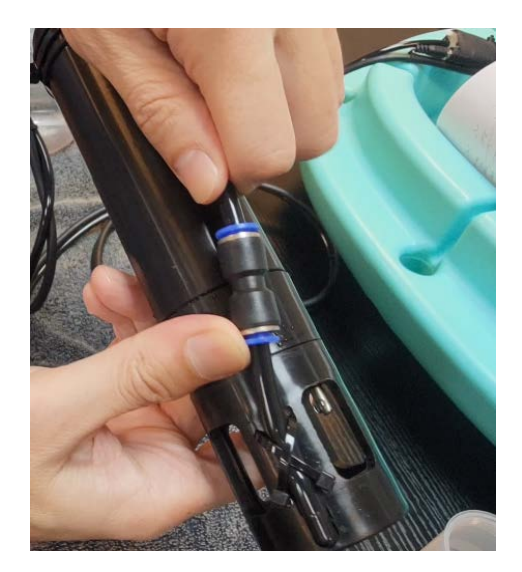

# <span id="page-22-0"></span>**七、Modbus 表**

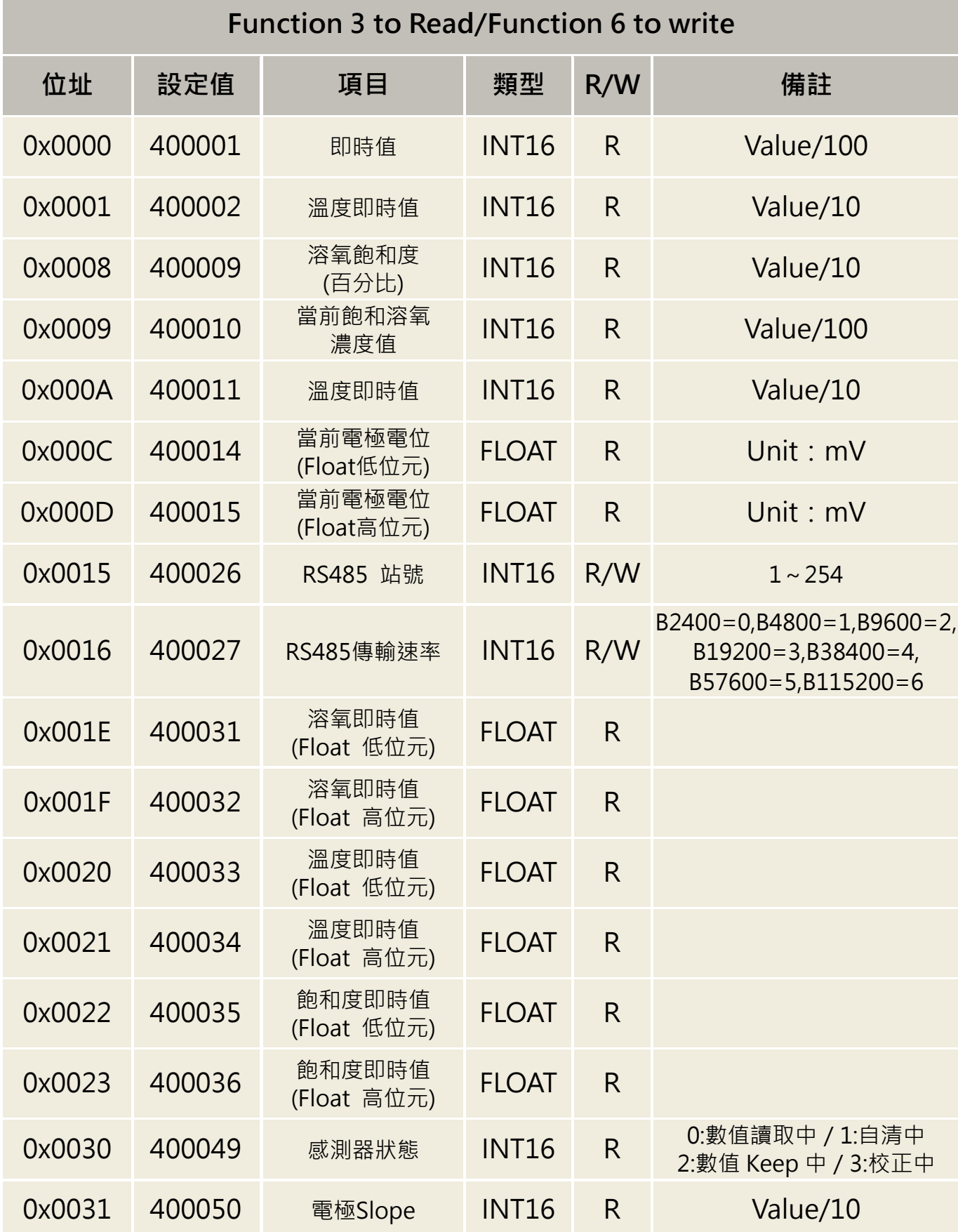

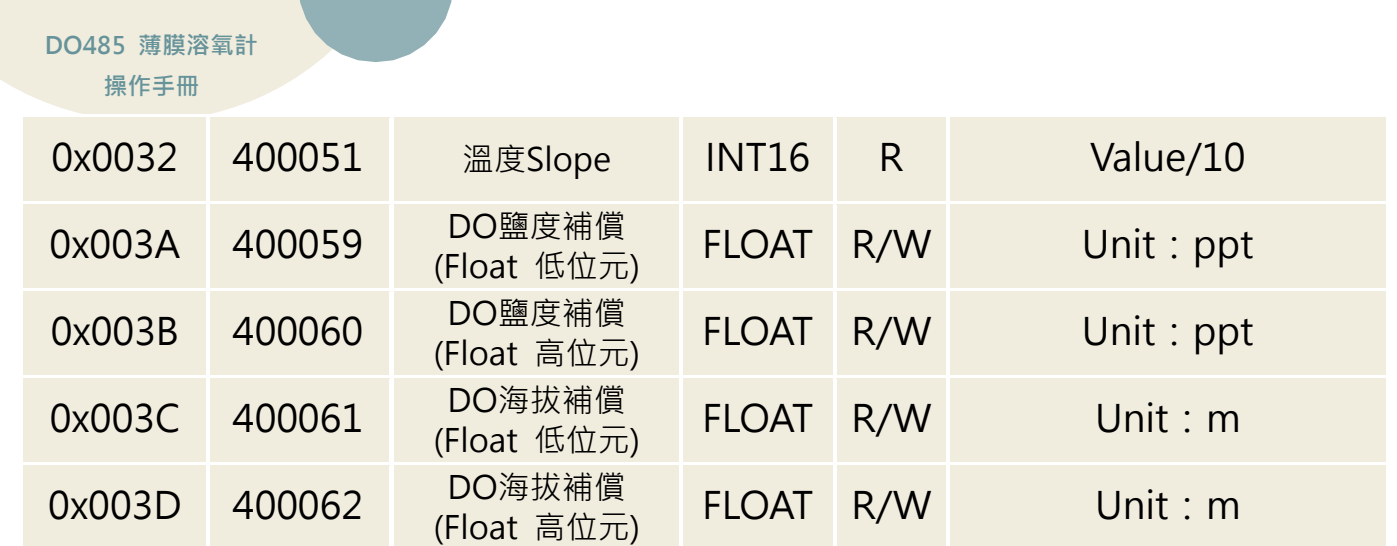

 $\blacksquare$ 

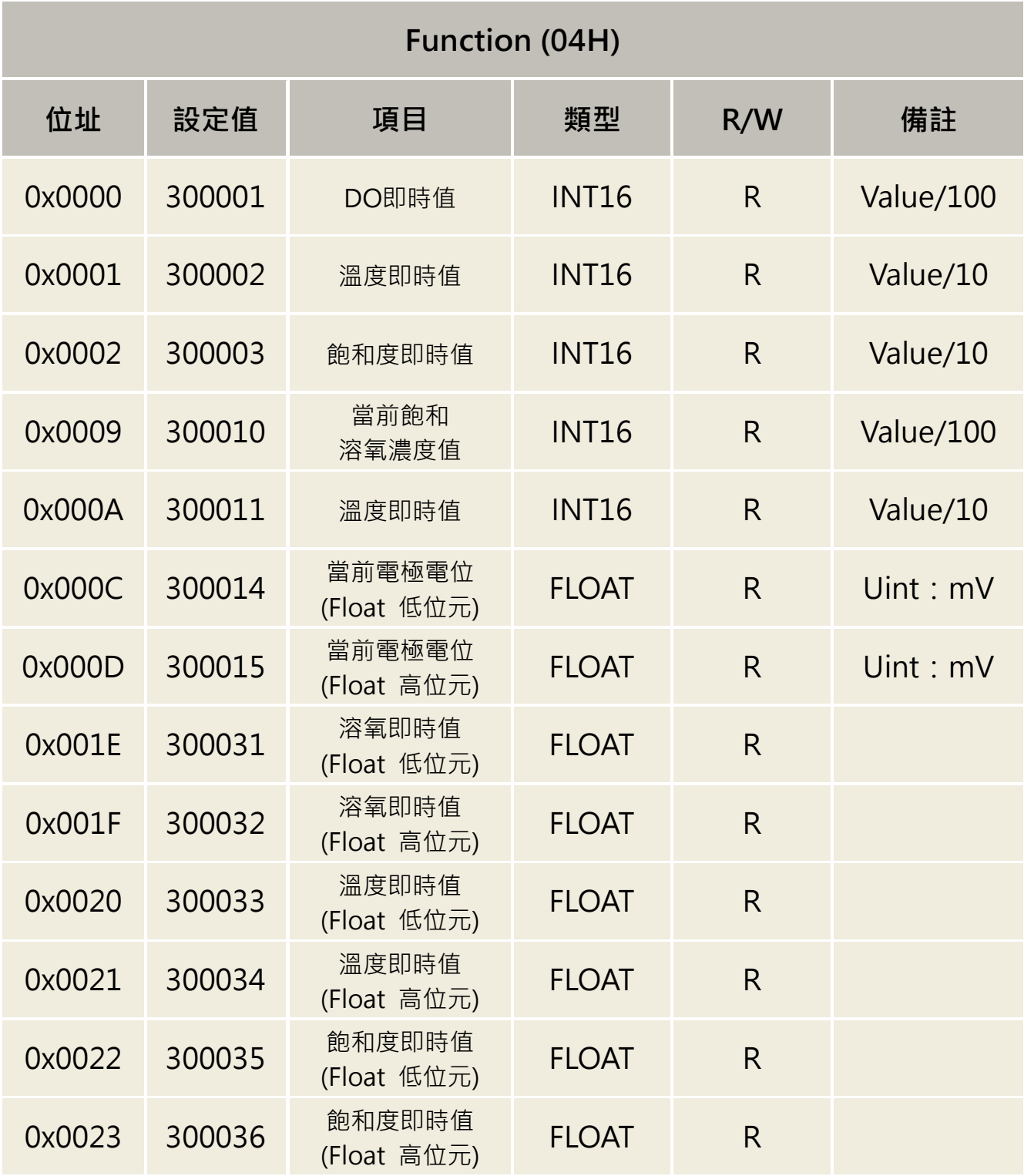

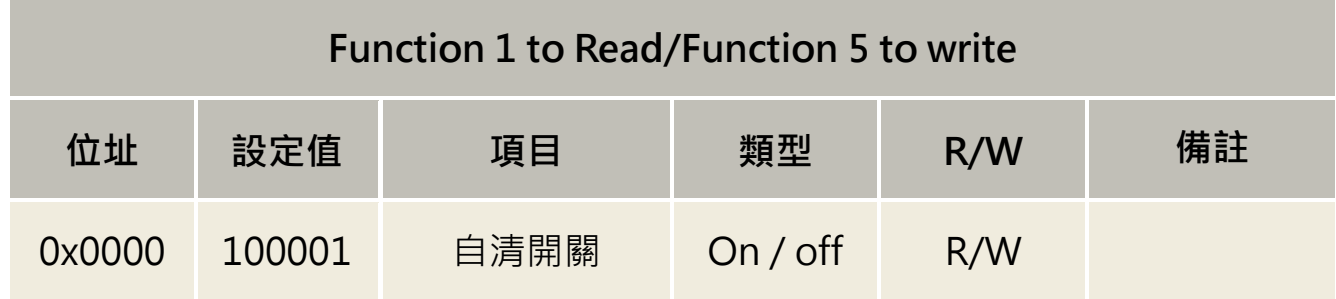

※韌體版本為 v1.04 含以上,符合上述 Modbus 表。

# **八、Modbus 字節格式說明**

## <span id="page-26-0"></span>**8.1 INT16 讀取即時值(Function03)**

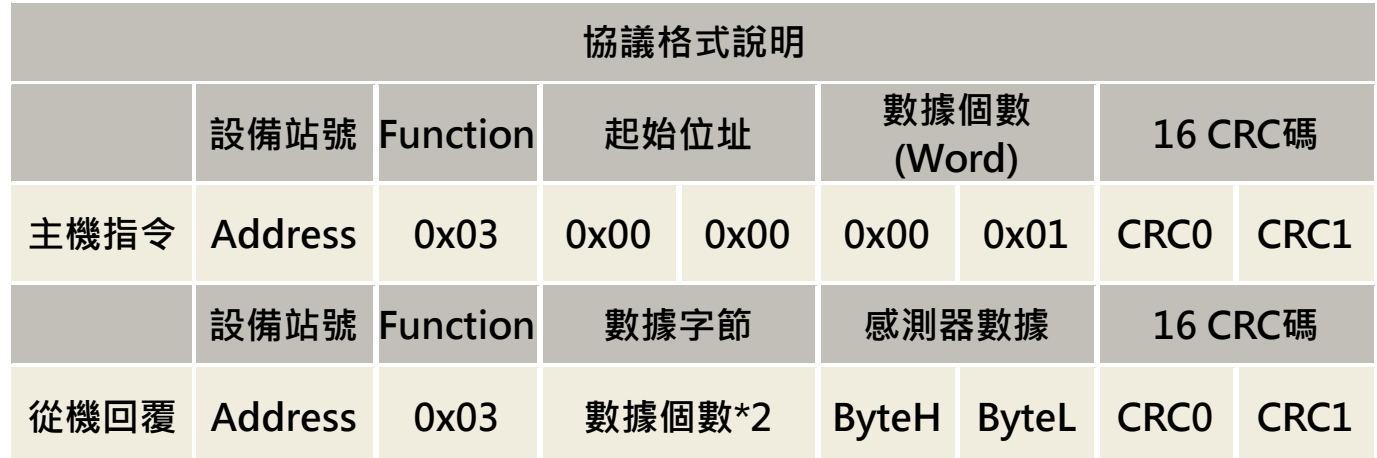

通訊範例

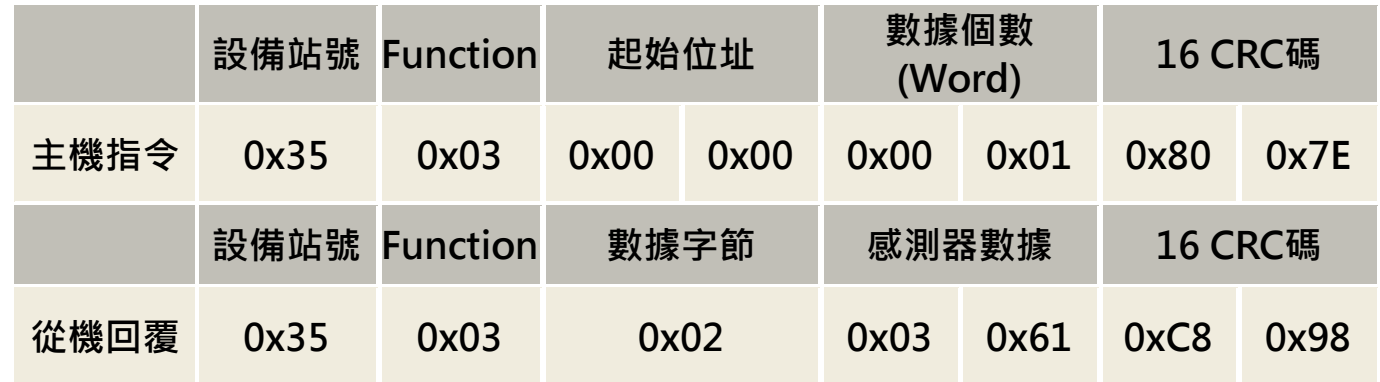

將感測器數據位 0x0361(16 進制)轉為 10 進制格式為 865, 依照小數位兩位則為 865/100=8.65,

得溶氧為 8.65ppm。

#### <span id="page-27-0"></span>**8.2 Float 讀取即時值(Function03)**

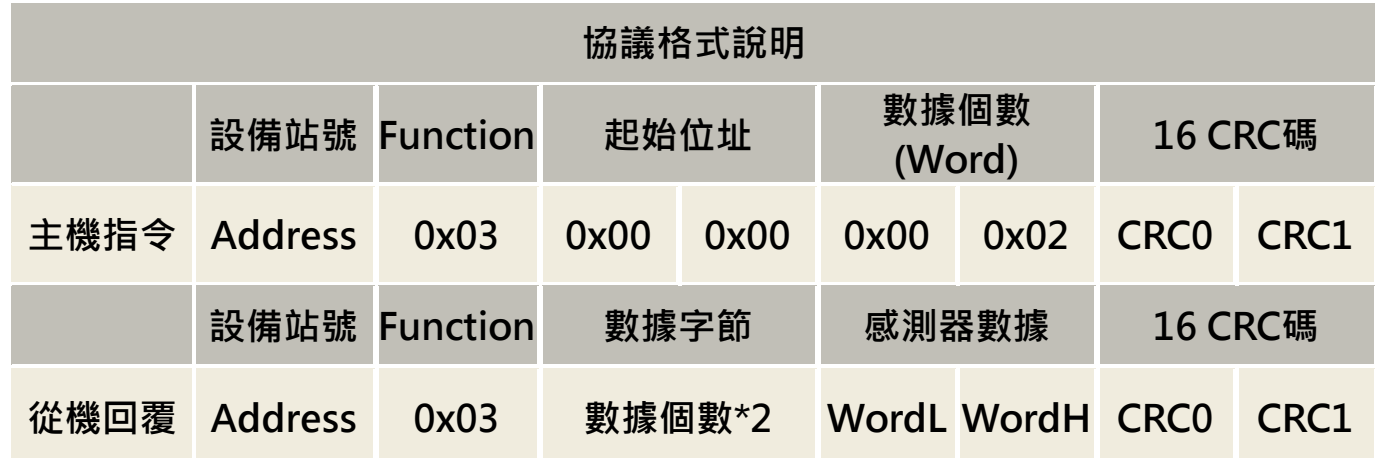

通訊範例

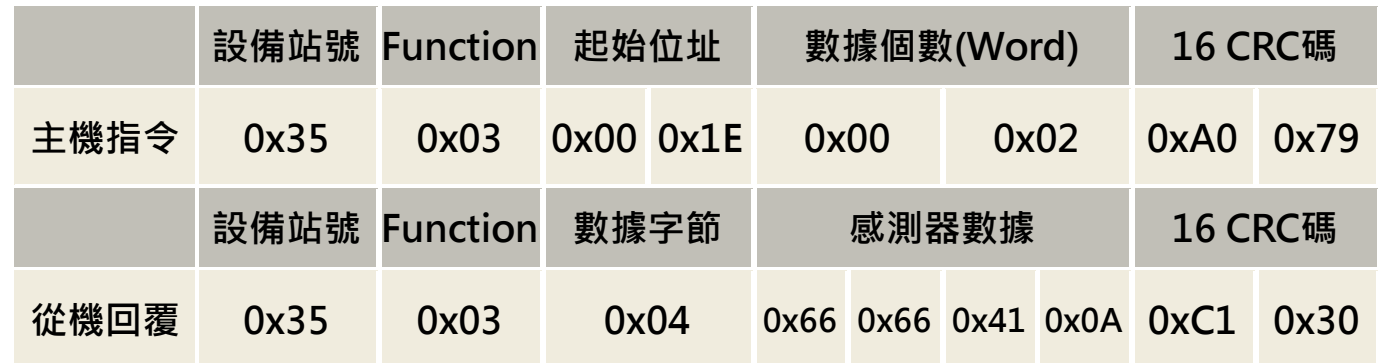

將感測器數據位 0x6666410A 數值重新排列,使數據位元組互換使數值為高位元組在前低位元組

在後 0x410A6666, 之後直接轉 Float 為 8.65, 得溶氧為 8.65ppm。

可參考線上轉換工具[:https://gregstoll.com/~gregstoll/floattohex/](https://gregstoll.com/%7Egregstoll/floattohex/)

# <span id="page-28-0"></span>**8.3 INT16 讀取即時值(Function04)**

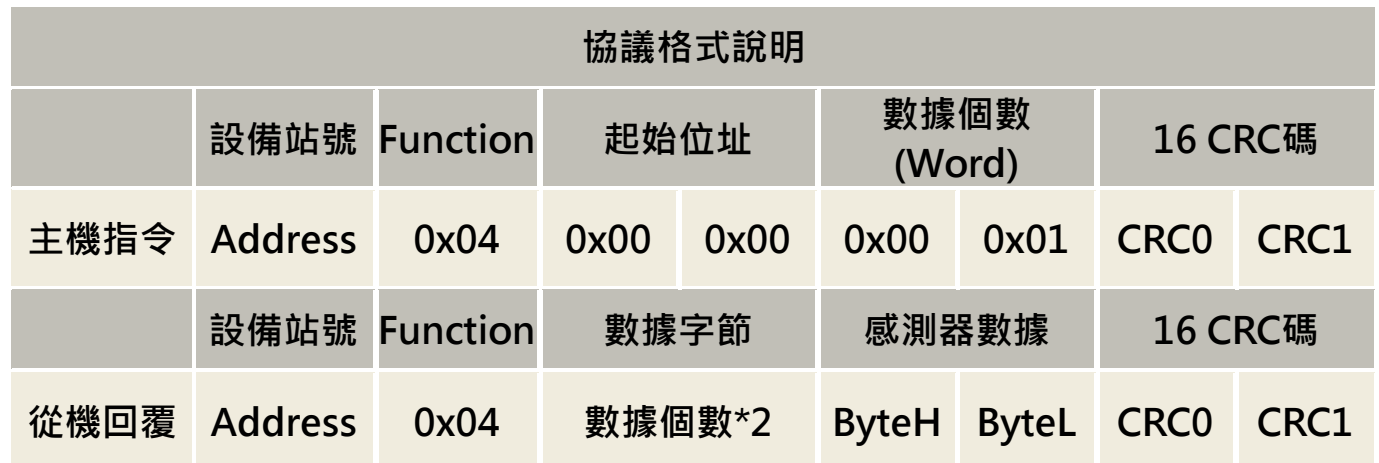

通訊範例

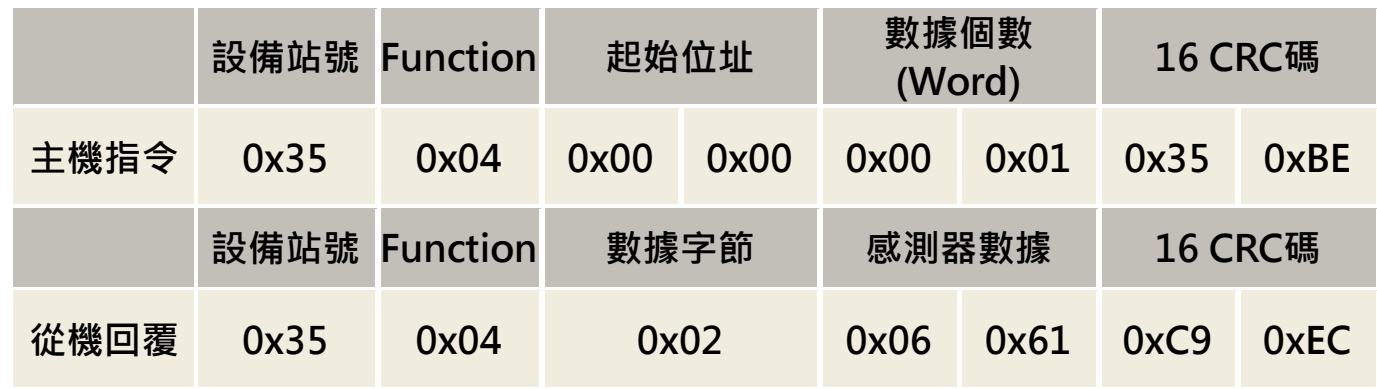

將感測器數據位 0x0361(16 進制)轉為 10 進制格式為 865,依照小數位兩位則為 865/100=8.65,

得溶氧為 8.65ppm。

#### <span id="page-29-0"></span>**8.4 Float 讀取即時值(Function04)**

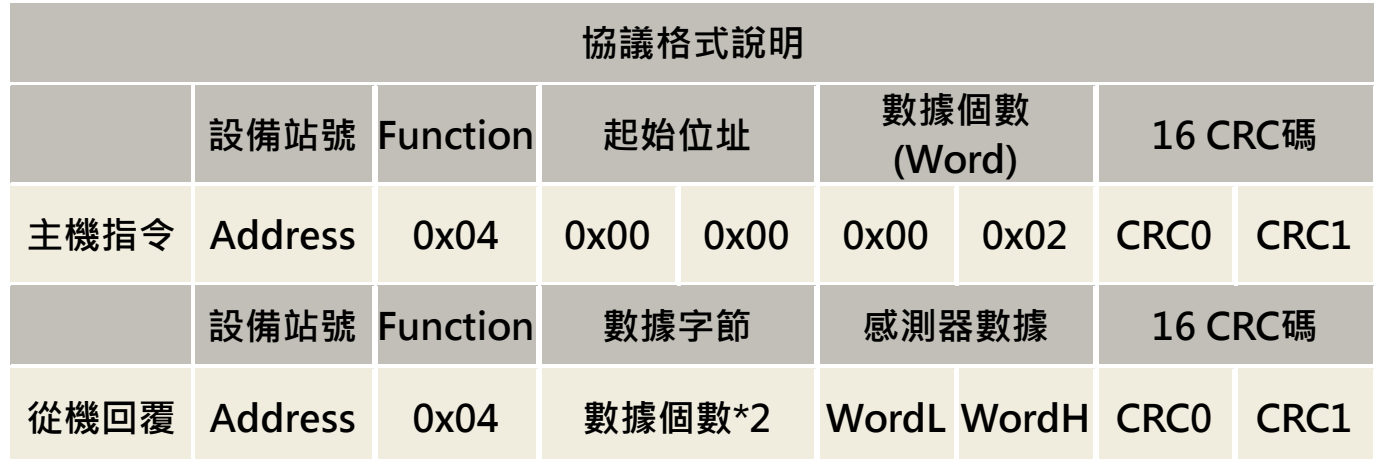

通訊範例

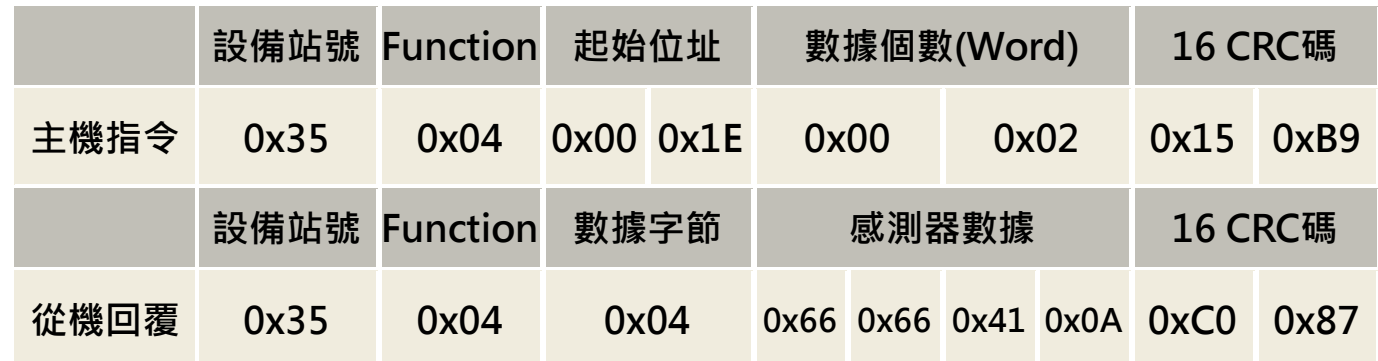

將感測器數據位 0x6666410A 數值重新排列,使數據位元組互換使數值為高位元組在前低位元組

在後 0x410A6666, 之後直接轉 Float 為 8.65, 得溶氧為 8.65ppm。

可參考線上轉換工具:https://gregstoll.com/~gregstoll/floattohex/

## <span id="page-30-0"></span>**8.4** 執行自清(Function05)

![](_page_30_Picture_164.jpeg)

通訊範例

![](_page_30_Picture_165.jpeg)

控制位寫入 0xFF 即開始進行自清動作。

![](_page_31_Picture_0.jpeg)

**717 台南市仁德區文華路 3 段 428 巷 33 號 統編 28529427 電話:+886 - 6 -311 -0008 http:/www.jnc -tec.com.tw 傳真:+886 - 6 -311 -0522 Email : jnc.jnc@msa.hinet.net** V1.10 2022/10/05 **No. 2008 2009 2009 2009 文案內容本公司保有修改權利,恕不另行通知**